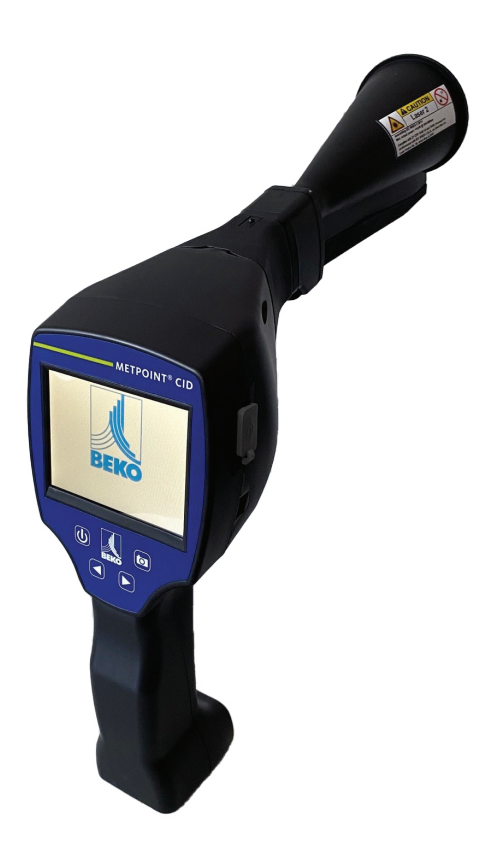

**Original Installations- und Betriebsanleitung**

METPOINT® CID

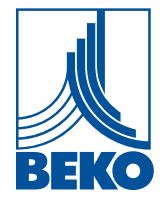

**DE**

#### Inhaltsverzeichnis h a

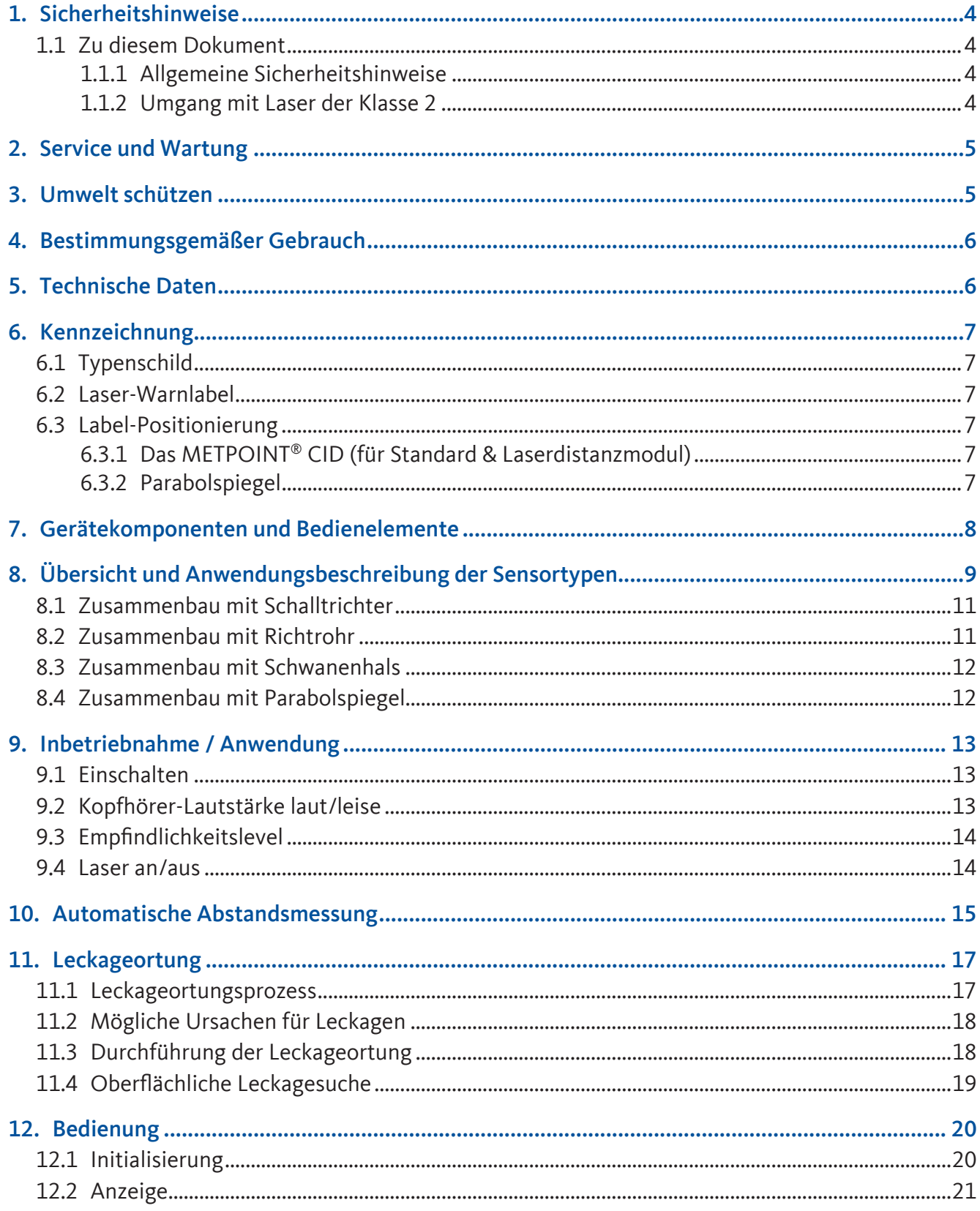

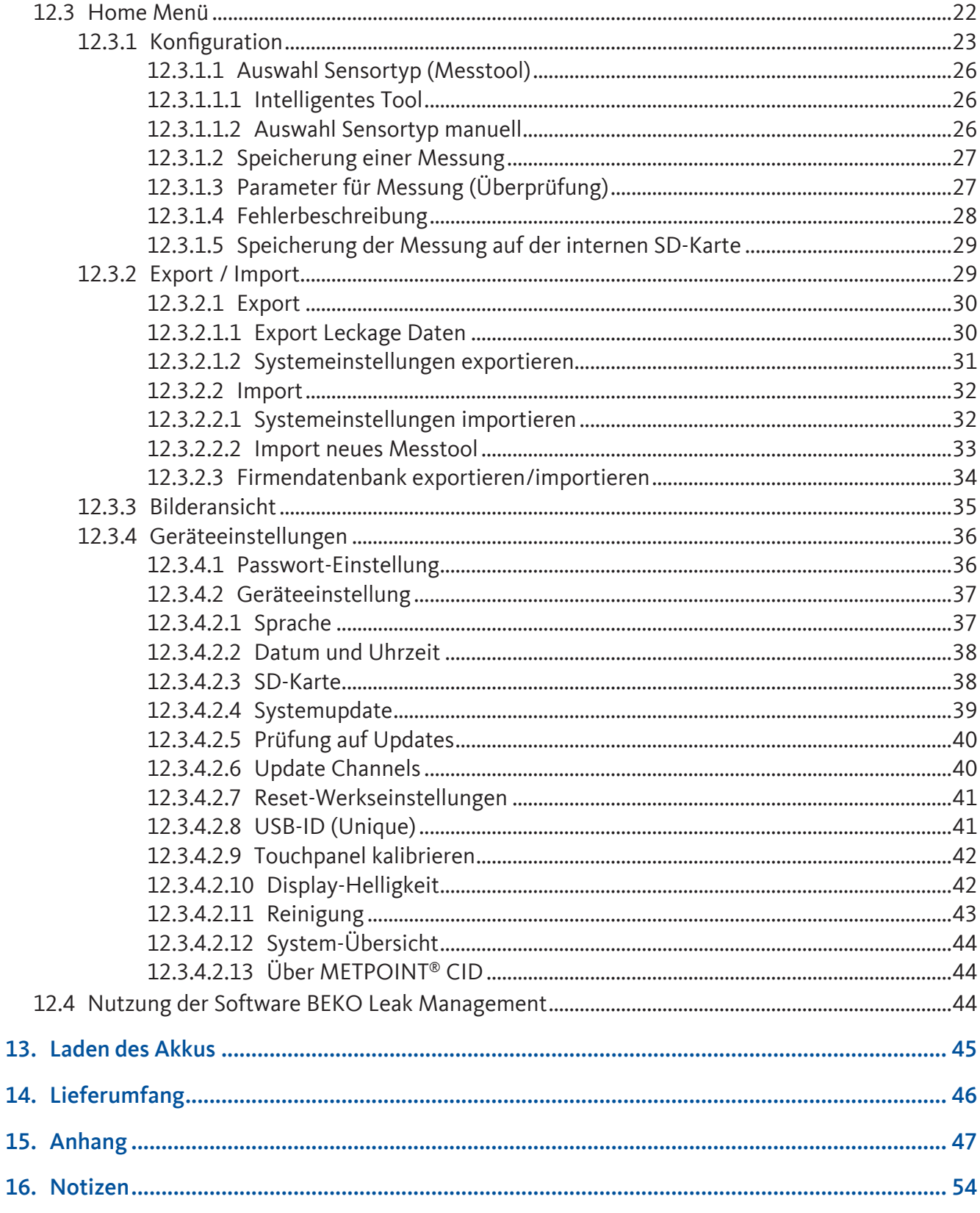

## <span id="page-3-1"></span><span id="page-3-0"></span>1. Sicherheitshinweise

## 1.1 Zu diesem Dokument

Lesen Sie diese Dokumentation aufmerksam durch und machen Sie sich mit dem Produkt vertraut, bevor Sie es einsetzen. Beachten Sie besonders die Sicherheits- und Warnhinweise, um Verletzungen und Produktschäden vorzubeugen. Bewahren Sie diese Dokumentation griffbereit auf, um bei Bedarf nachschlagen zu können. Geben Sie diese Dokumentation an spätere Nutzer des Produktes weiter.

## 1.1.1 Allgemeine Sicherheitshinweise

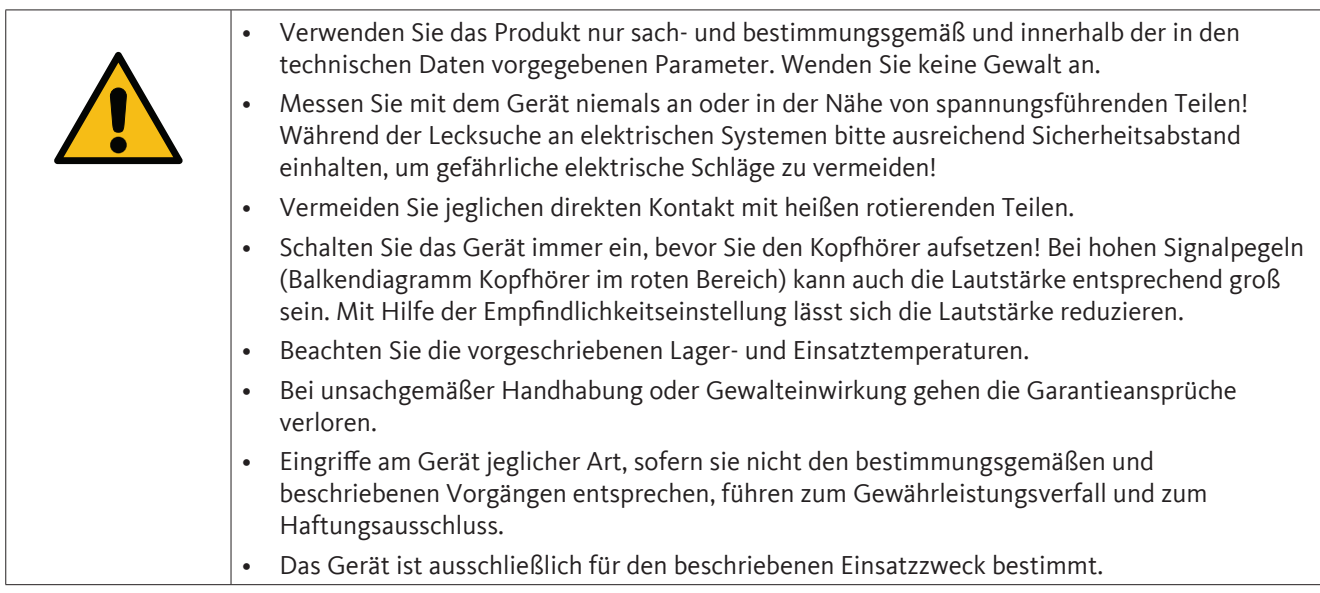

## 1.1.2 Umgang mit Laser der Klasse 2

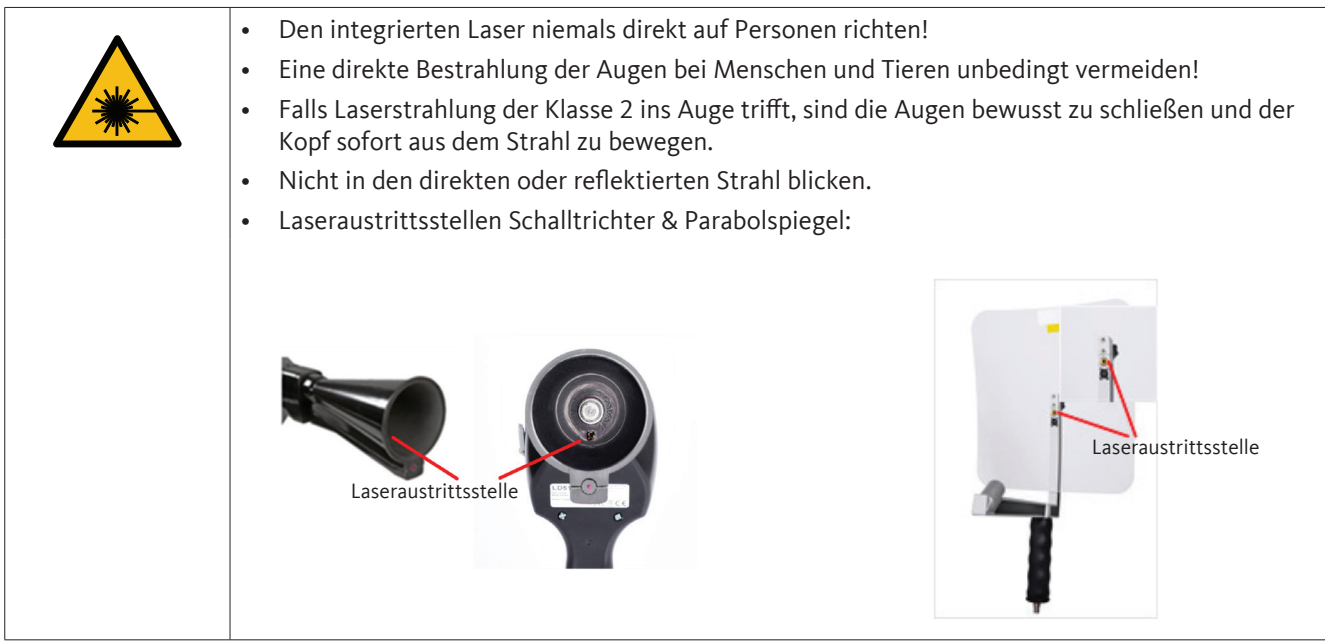

## <span id="page-4-0"></span>2. Service und Wartung

Service- und Wartungsarbeiten dürfen nur von autorisiertem Personal durchgeführt werden.

## 3. Umwelt schützen

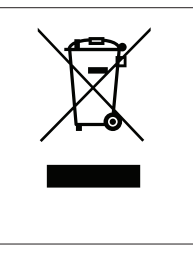

- Entsorgen Sie defekte Akkus / leere Batterien entsprechend den gültigen gesetzlichen Bestimmungen.
- Führen Sie das Produkt nach Ende der Nutzungszeit der getrennten Sammlung für Elektround Elektronikgeräte zu (lokale Vorschriften beachten) oder geben Sie das Produkt an BEKO TECHNOLOGIES zur Entsorgung zurück.

Folgender Akkumulator ist in diesem Elektrogerät enthalten

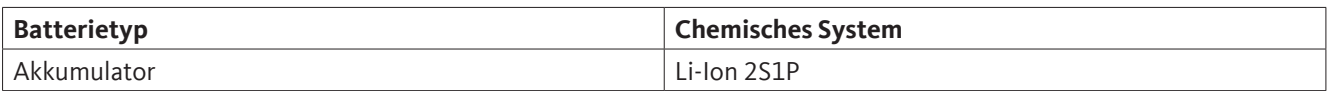

#### **Angaben zur sicheren Entnahme der Batterie**

- Warnhinweis: Vergewissern sie sich, ob die Batterie ganz entleert ist..
- Ausbau des Akkus:

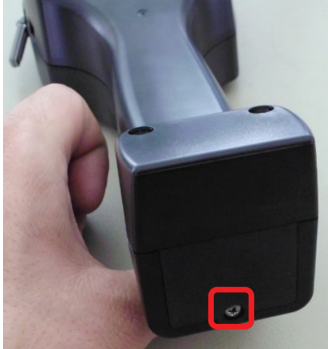

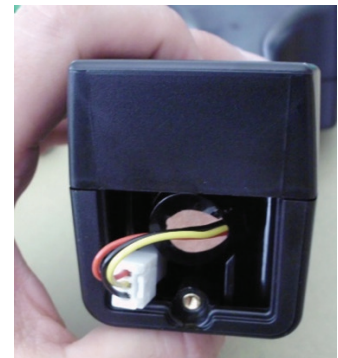

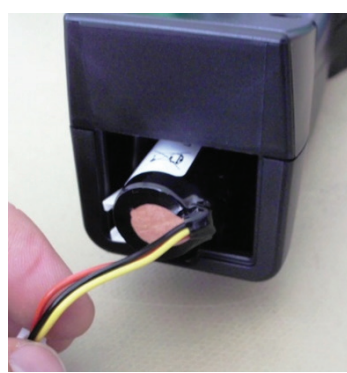

*Entfernen der Akku-Abdeckung Trennen der Steckverbindung Vorsichtig den Akku herausziehen*

• Entnehmen Sie vorsichtig den Akkumulator. Der Akkumulator und das Gerät können jetzt getrennt entsorgt werden.

## <span id="page-5-0"></span>4. Bestimmungsgemäßer Gebrauch

Das **METPOINT**® **CID** ist ein Leckagesuchgerät zur schnellen und zuverlässigen Lecksuche in Druckluftanlagen.

Das Leckagesuchgerät **METPOINT**® **CID** bewertet die von der Leckage erzeugten Ultraschallwellen in Abhängigkeit von Entfernung und Druck.

Es ist ausschließlich für den hier beschriebenen bestimmungsgemäßen Verwendungszweck konzipiert und konstruiert und darf nur dementsprechend verwendet werden.

Eine Überprüfung, ob das Gerät für den gewählten Einsatz geeignet ist, muss vom Anwender durchgeführt werden. Die im Datenblatt aufgeführten technischen Daten sind verbindlich. Eine unsachgemäße Handhabung oder ein Betrieb außerhalb der technischen Spezifikationen ist unzulässig.

Ansprüche jeglicher Art aufgrund von nicht bestimmungsgemäßer Verwendung sind ausgeschlossen.

## 5. Technische Daten

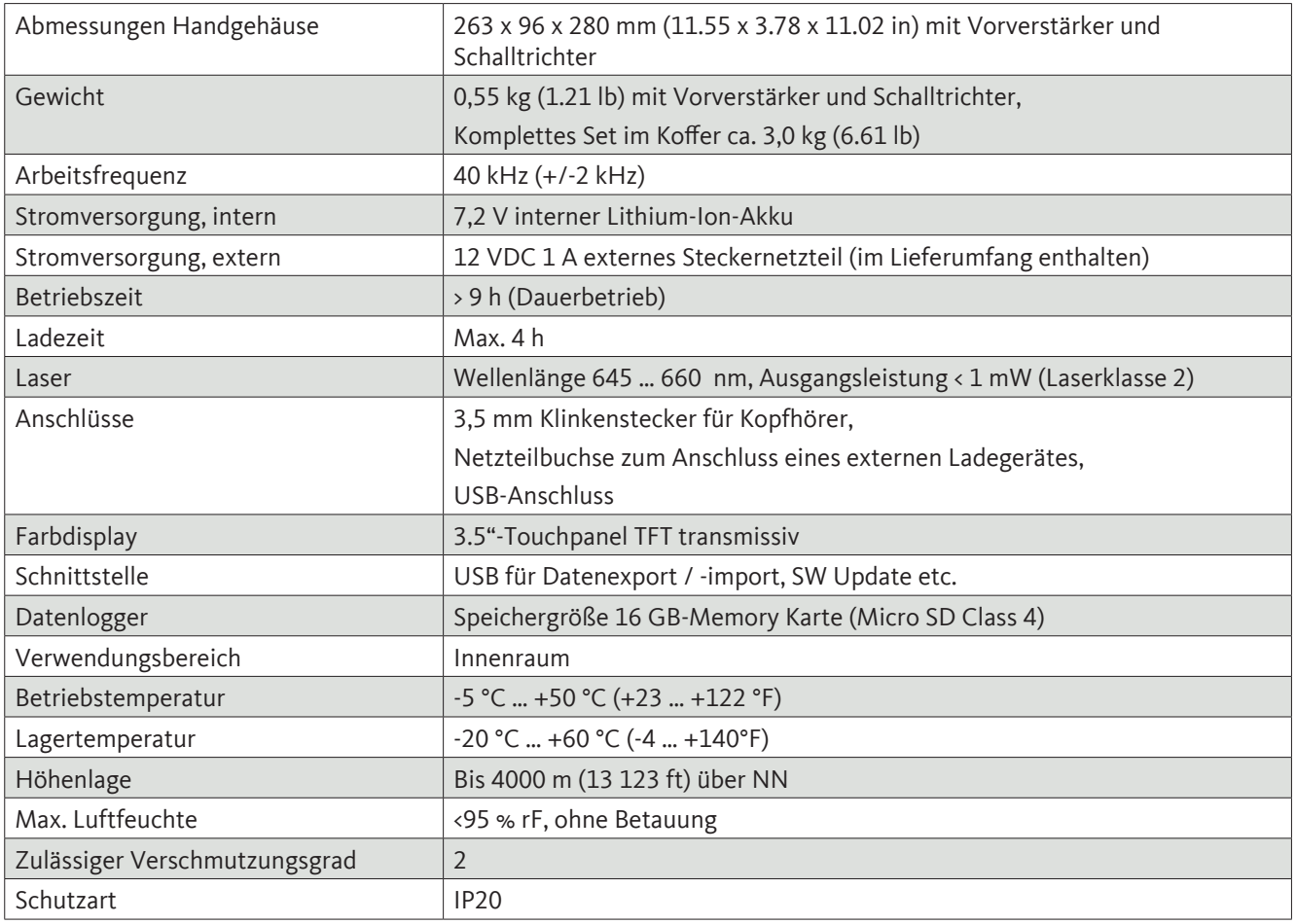

## <span id="page-6-0"></span>6. Kennzeichnung

## 6.1 Typenschild

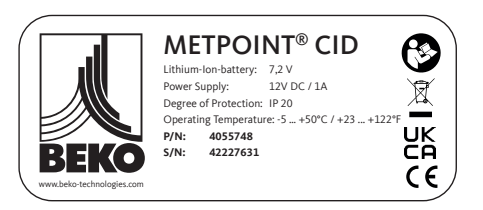

### 6.2 Laser-Warnlabel

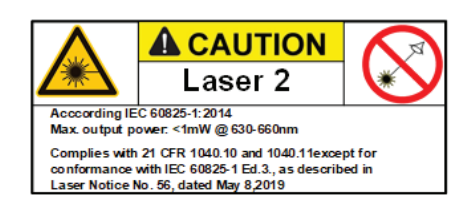

6.3 Label-Positionierung

## 6.3.1 Das METPOINT® CID (für Standard & Laserdistanzmodul)

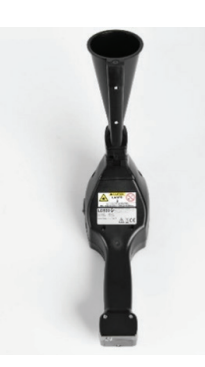

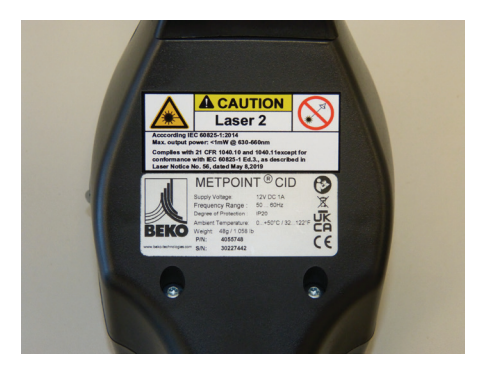

## 6.3.2 Parabolspiegel

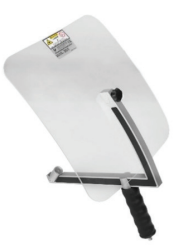

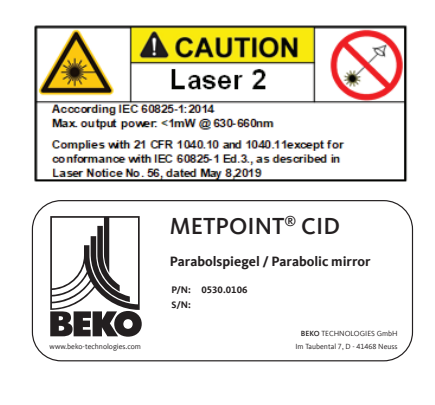

## <span id="page-7-1"></span><span id="page-7-0"></span>7. Gerätekomponenten und Bedienelemente

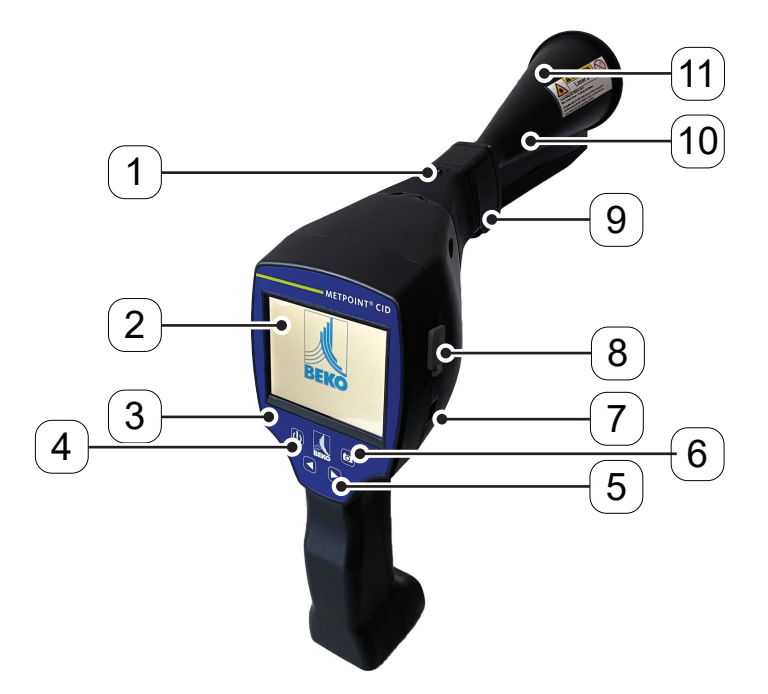

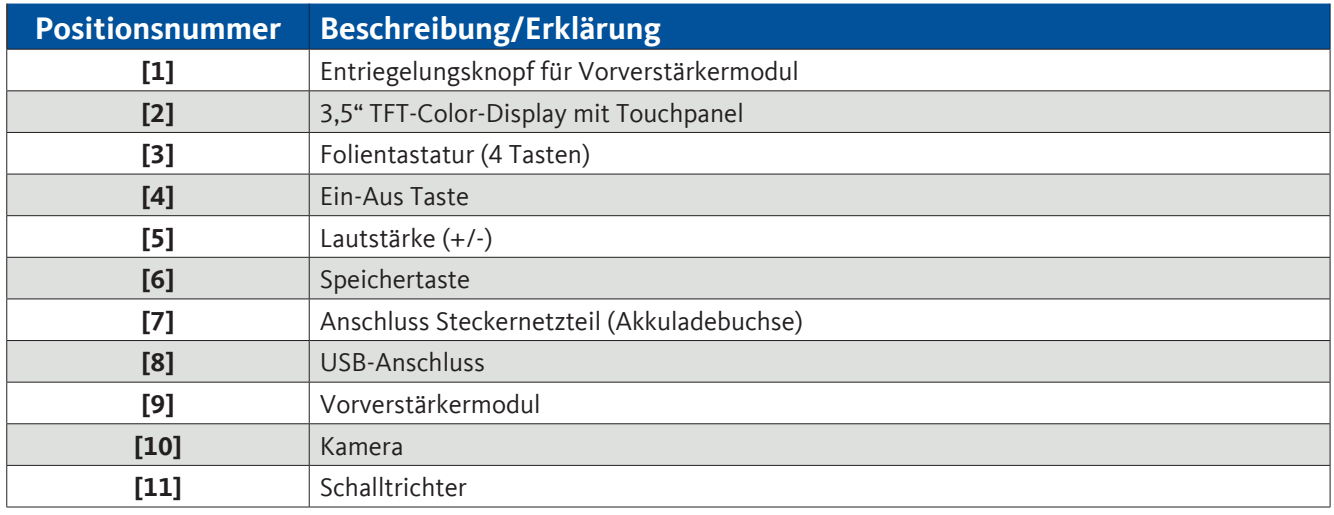

3,5 mm Klinkenbuchse für Kopfhöreranschluss

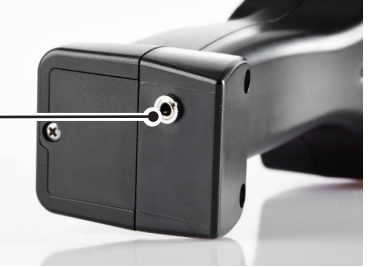

## <span id="page-8-1"></span><span id="page-8-0"></span>8. Übersicht und Anwendungsbeschreibung der Sensortypen

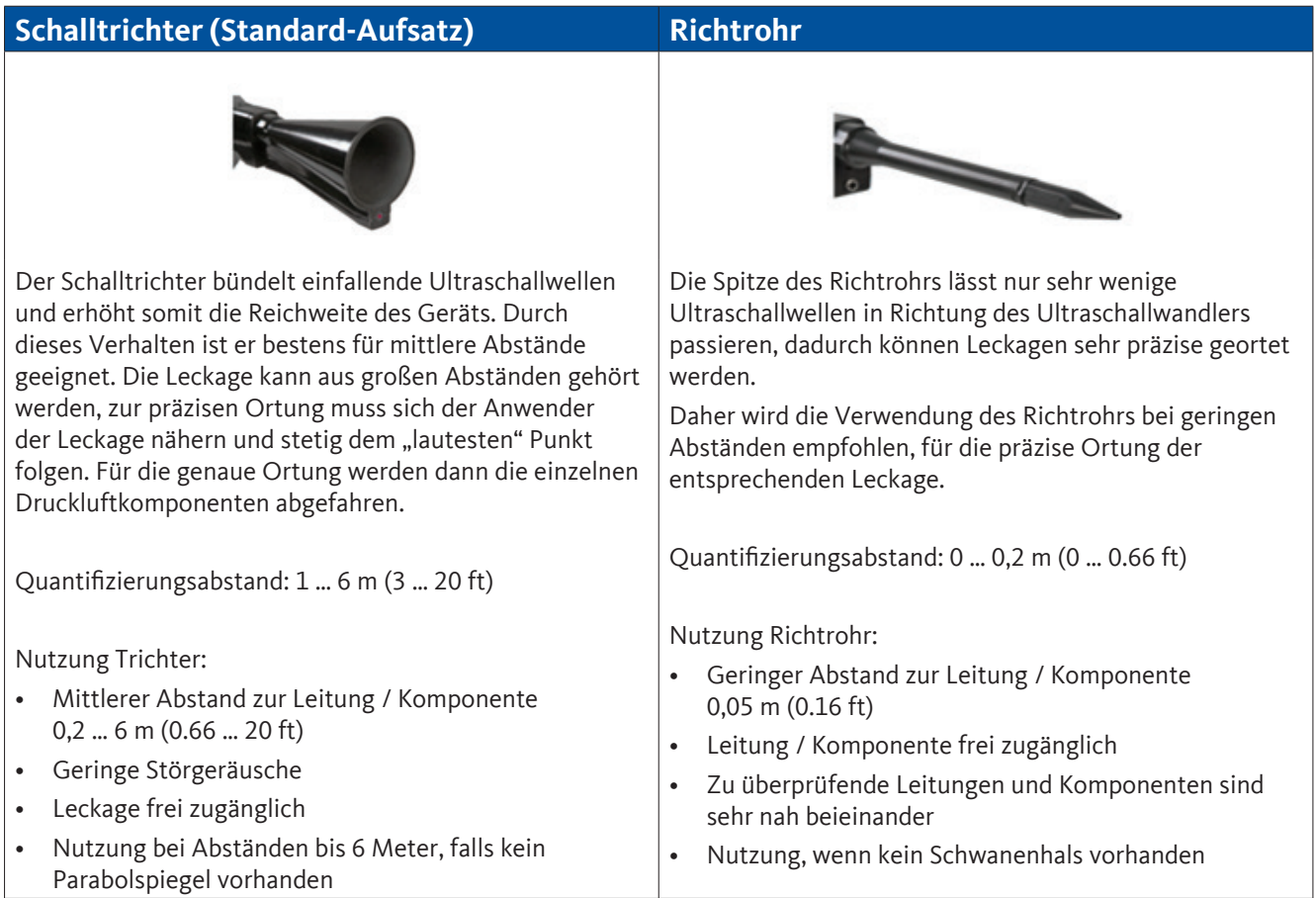

#### **Schwanenhals Parabolspiegel**

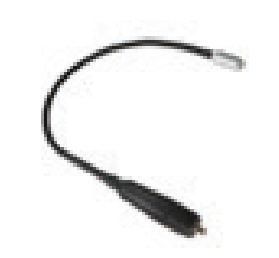

Der Schwanenhals soll verwendet werden, wenn die zu überprüfenden Leitungen und Komponenten räumlich sehr nah beieinander sind. Zusätzlich kann die Form des Schwanenhalses flexibel angepasst werden, um schwer zugängliche Leitungen und Komponenten komfortabel überprüfen zu können.

Die Empfindlichkeit des Schwanenhalses wurde verringert, um Störgeräusche zu dämpfen.

Dadurch eignet er sich hervorragend für das gezielte, lokale Überprüfen von Druckluftkomponenten bei hohen Störgeräuschen, zum Beispiel bei Anlagen, die pneumatische Zylinder verwenden und in Druckluftverteilerschränken.

Quantifizierungsabstand: 0 … 0,05 m (0 … 0.16 ft)

Nutzung Schwanenhals:

- Geringer Abstand zur Leitung / Komponente 0,05 m (0.16 ft)
- Leitung / Komponente frei zugänglich
- Zu überprüfende Leitungen und Komponenten sind räumlich sehr nah beieinander
- Mittlere bis viele Störgeräusche

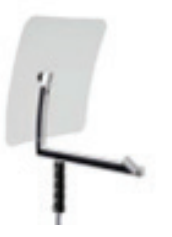

Der Parabolspiegel bündelt waagrecht einfallenden Ultraschall in seinem Brennpunkt, wo sich der Ultraschallwandler befindet. Dies führt einerseits zu einer erheblichen Verstärkung des gemessenen Ultraschalls (hohe Reichweite) und anderseits zu einem sehr präzisen Richtverhalten, da nicht waagrecht einfallender Ultraschall aus dem Reflektor reflektiert wird.

Durch die Kombination dieser beiden Charakteristiken können mit dem Parabolspiegel Leckagen auf große Abstände präzise geortet werden.

Quantifizierungsabstand: 3 … 12 m (9.84 … 39.38 ft)

Nutzung Parabolspiegel:

- Hoher Abstand zur Leitung / Komponente 3 … 12 m (9.84 … 39.38 ft)
- Störgeräusche
- Leckage nicht frei zugänglich
- Räumlich nahe Leckagen (Überlagerung)

## <span id="page-10-0"></span>8.1 Zusammenbau mit Schalltrichter

Der Schalltrichter ermöglicht durch die Bündelung der Schallwellen eine akustische Verstärkung und präzisiert die Ortung der Leckage. Durch die besondere Konstruktion ist der integrierte Laserpointer weiterhin verwendbar. Die Kamera ist auf der Trichterunterseite integriert und wird über den Klinkenstecker elektrisch mit dem Vorverstärkermodul verbunden.

Der Zusammenbau erfolgt durch Zusammenstecken der einzelnen Komponenten bis ein leichtes Einrasten (Einstecken bis zum Anschlag) hörbar ist.

Das Entfernen der Komponenten erfolgt in umgekehrter Reihenfolge. Für das Lösen des Vorverstärkermodules muss zusätzlich der Entriegelungsknopf betätigt werden.

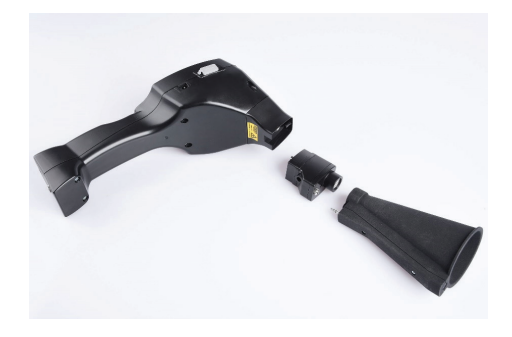

### 8.2 Zusammenbau mit Richtrohr

Das Richtrohr mit der Spitze wird für das Aufspüren sehr kleiner Lecks benutzt, um diese genau zu orten und zu lokalisieren. Genau wie der Schalltrichter kann das Rohr auf den Vorverstärker mit Ultraschallempfänger gesteckt werden.

Die Verwendung der Kamera ist hierbei **nicht** mehr möglich.

Das Entfernen der Komponenten erfolgt in umgekehrter Reihenfolge. Für das Lösen des Vorverstärkermodules muss zusätzlich der Entriegelungsknopf betätigt werden.

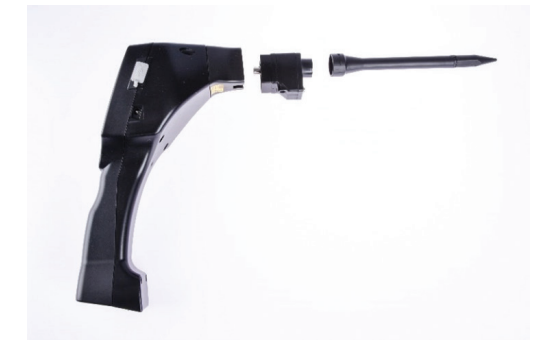

## <span id="page-11-0"></span>8.3 Zusammenbau mit Schwanenhals

Das Tool Schwanenhals wird aufgrund seiner Flexibilität für punktuelle Messungen in schwer zugänglichen Bereichen verwendet. Anbindung an das **METPOINT**® **CID** erfolgt über das mitgelieferte Spiralkabel. Die Verwendung der Kamera ist hierbei nicht mehr möglich.

Das Entfernen der Komponente erfolgt durch das Entfernen des Anschlusskabels. Hierzu auf beiden Seiten den Entriegelungsknopf betätigen und das Kabel abziehen.

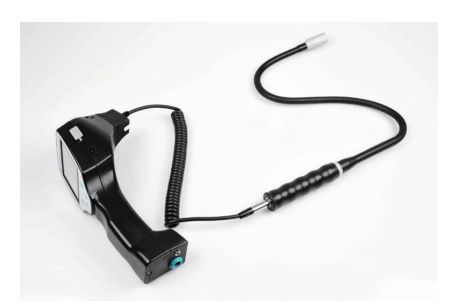

## 8.4 Zusammenbau mit Parabolspiegel

Der Parabolspiegel findet Anwendung für Messungen in größeren Entfernungen sowie bei hohen Anforderungen bezüglich Selektivität und Ortung von Leckagepositionen.

Die Anbindung an das **METPOINT**® **CID** erfolgt über das mitgelieferte Spiralkabel.

Das Entfernen der Komponente erfolgt durch das Entfernen des Anschlusskabels. Hierzu auf beiden Seiten den Entriegelungsknopf betätigen und das Kabel abziehen.

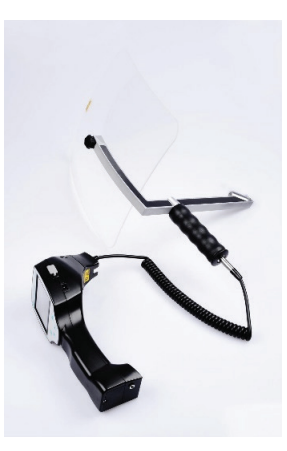

#### **Hinweis:**

Für die Verwendung des Parabolspiegels und Schwanenhalses müssen diese Komponenten bei Erstinbetriebnahme im **METPOINT**® **CID** aktiviert werden, um die komponentenspezifischen Abgleichparameter zu speichern. Falls dies nicht schon ab Werk durchgeführt wurde, werden die Daten hierfür per USB‑Stick mitgeliefert. Für die Aktivierung (Parameter Import), siehe Kapitel ["12.3.2 Export](#page-28-1) / Import".

Der Parabolspiegel 2.0 und Schwanenhals 2.0 werden von einem intelligenten **METPOINT**® **CID** automatisch erkannt. Hier müssen Sie den Import nicht durchführen.

## <span id="page-12-0"></span>9. Inbetriebnahme / Anwendung

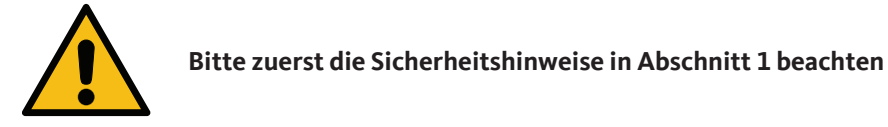

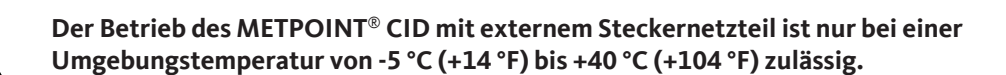

## 9.1 Einschalten

Die Ein/Aus-Taste für etwa 1 Sekunde gedrückt halten, das Gerät schaltet sich ein und eine Start-Up-Sequenz erscheint auf dem Display. Erneutes Betätigen der Taste schaltet das Gerät wieder aus. Ein/Aus-Taste siehe ["Gerätekomponenten und Bedienelemente"](#page-7-1)

## 9.2 Kopfhörer-Lautstärke laut/leise

Mit den Laut- und Leiser-Tasten lässt sich die Lautstärke im Kopfhörer in 16 Stufen erhöhen beziehungsweise verringern. Durch anhaltendes Drücken der Taste wird der Wert automatisch erhöht / verringert.

Laut/Leiser-Tasten für Kopfhörerlautstärke siehe ["Gerätekomponenten und Bedienelemente"](#page-7-1)

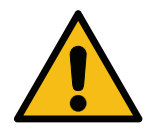

**Vor dem Aufsetzen des Kopfhörers bitte sicherstellen, dass der Kopfhörerpegel < 50 % ist.**

## <span id="page-13-0"></span>9.3 Empfindlichkeitslevel

Die Ultraschallpegel können wie eine "Lautstärke" der Leckage verstanden werden.

Mit der "Einstelltaste Empfindlichkeit" kann die Empfindlichkeit des **METPOINT® CID** an die Umgebung angepasst werden, welche das akustische Verhalten des Geräts stark beeinflusst und den gültigen Wertebereich vergrößert oder verkleinert.

Die Reduzierung der Empfindlichkeit verringert die Reichweite der Leckage-Messung, aber der "anschlagende Bereich", der mit dem Kreis im Display angedeutet wird, wird auch kleiner, was die präzise Ortung erheblich vereinfacht.

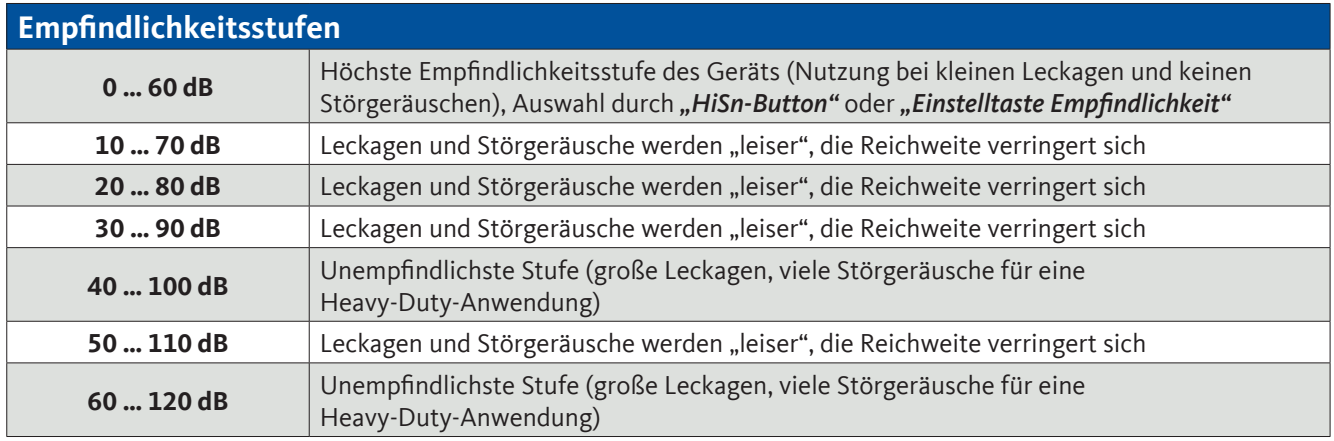

Ob die Stufen 50 … 110 dB und 60 … 120 dB zur Verfügung stehen, hängt davon ab, ob das **METPOINT**® **CID** und der Sensor intelligent sind. Standardmäßig befindet sich das **METPOINT® CID** in der Auto-Funktion und wird selbständig zwischen den Stufen (10 … 70 dB bis 40 … 100 dB) wechseln.

## <span id="page-13-1"></span>9.4 Laser an/aus

Der Laserpointer kann nur über die Laser Ein/Aus-Taste im Display (nicht über Folientastatur) ein- beziehungsweise ausgeschaltet werden. Im eingeschalteten Zustand erscheint im Display ein Laser-Warnsymbol.

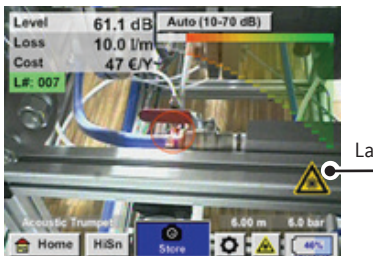

Laser-"An"-Icon

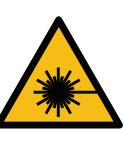

Bitte beachten Sie die Warnhinweise für den Laserbetrieb! Vermeiden Sie unbedingt eine direkte / indirekte (über Reflexion) Bestrahlung der Augen bei Mensch und Tier!

## <span id="page-14-0"></span>10. Automatische Abstandsmessung

Die neue intelligente Trompete ist mit einem integrierten Abstandsmessmodul ausgestattet.

#### **Voraussetzung an Firmware und Hardware:**

Um die Funktionalität nutzen zu können, müssen die folgenden Voraussetzungen erfüllt werden:

- Die Hauptplatine muss "intelligent" sein, um die Kommunikation zwischen dem Hauptkörper des **METPOINT**® **CID** und dem Tool zu ermöglichen.
- Die Firmware des **METPOINT**® **CID** muss mindestens V3.02 sein. Die aktuelle Firmware kann auf der Homepage unter Downloads heruntergeladen werden.

Sind diese Voraussetzungen erfüllt, erkennt das **METPOINT**® **CID** automatisch, dass ein intelligentes Tool mit automatischer Distanzmessung angeschlossen ist

#### **Beschreibung der Funktionalität**

2.

1. Der Laser muss gestartet werden, um die Distanzmessung zu aktivieren, wie es auch bei allen anderen Tools der Fall ist.

> Das **METPOINT**® **CID** zeigt nun die gemessene Distanz auf dem Display an. In diesem Fall sind es 3,49 Meter oder 137 Inch, je nach gewähltem Einheitensystem.

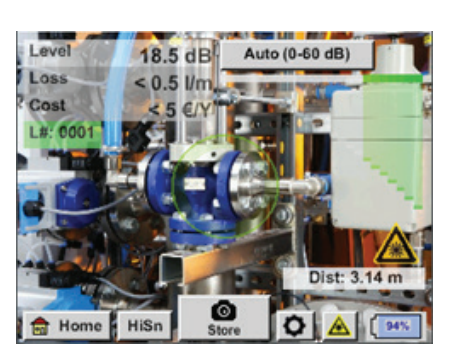

Um die gemessene Distanz automatisch für die Kostenermittlung zu verwenden, muss unter "Parameter" die Funktion "Abstand per Laser" aktiviert werden.

Achtung: Vor der Aktivierung von "Abstand per Laser" muss der Laser eingeschaltet sein. Andernfalls blinkt das Symbol in gelb und rot mit dem Inhalt "Laser?".

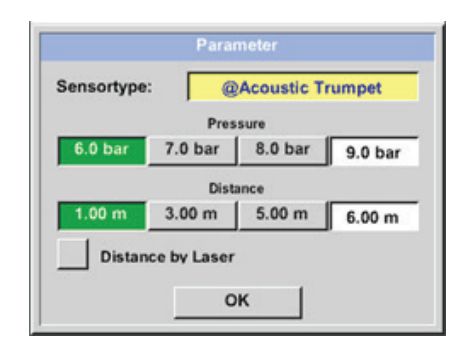

3.

Hinweis: Für die Trompete beträgt der gültige Entfernungsbereich 1 … 6 Meter beziehungsweise 40 … 236 Inch.

Das **METPOINT® CID** aktualisiert nun automatisch die Distanz. Die aktuell gemessene Distanz wird in dem grauen Balken "Dist:" angezeigt. Die für die Kostenermittlung verwendete Distanz wird in dem kleinen Balken unten links neben dem Druck angezeigt.

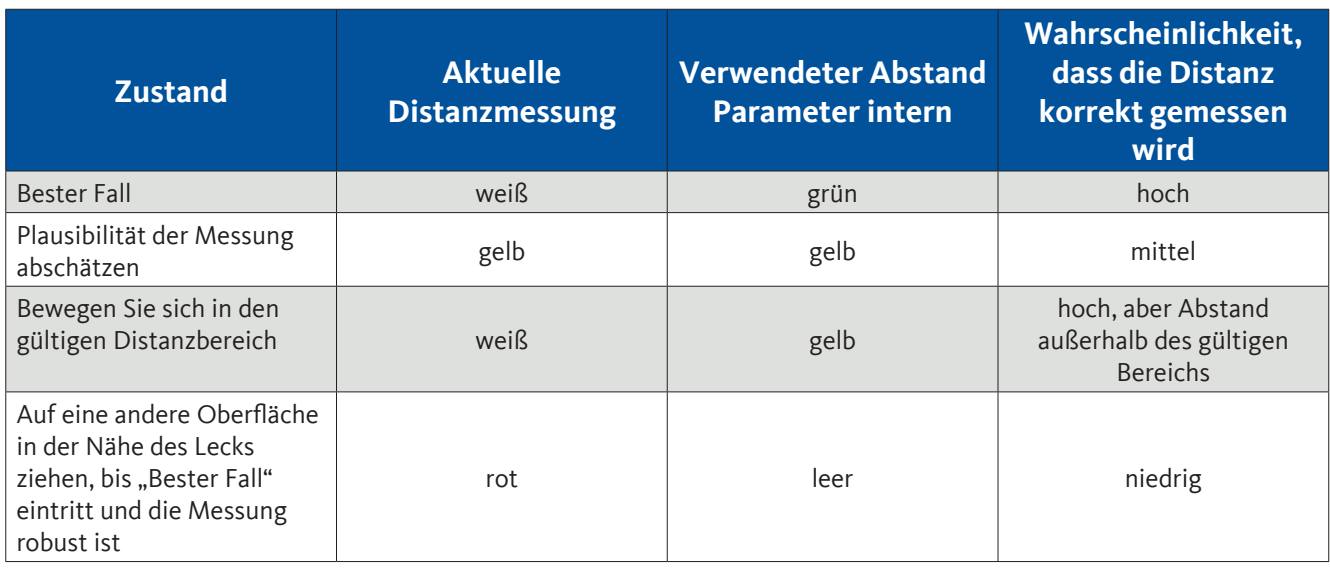

**Achtung:** Auf schwarzen Oberflächen oder in sehr hellen Umgebungen kann die Messung der Distanz problematisch sein. Daher ist es weiterhin möglich, Abstände manuell einzugeben. "Abstand durch Laser" muss deaktiviert werden, dann können manuelle Abstände eingegeben werden.

#### **Zustände:**

#### Bester Fall:

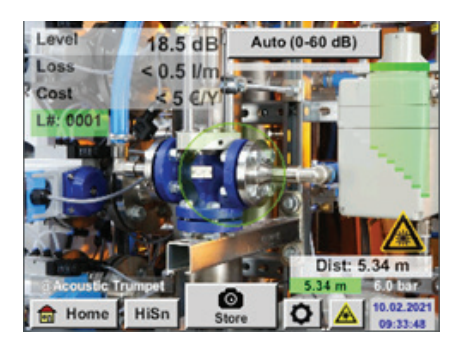

"Dist:" ist grün, die Messung des Distanzmoduls ist robust, und die verwendete Distanz liegt im gültigen Bereich

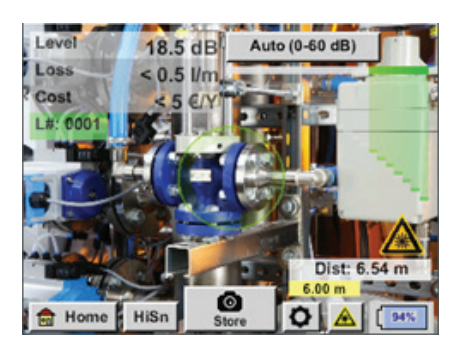

Außerhalb der Reichweite: Distanzmessung = robust, aber außerhalb des Bereichs! Bewegen Sie sich in den gültigen Distanzbereich

## <span id="page-16-0"></span>11. Leckageortung

In diesem Kapitel geht es um die optimale Nutzung des Geräts in der Praxis.

## 11.1 Leckageortungsprozess

Folgender Prozess sollte zyklisch im Unternehmen durchgeführt werden, um die Leckagerate dauerhaft möglichst gering zu halten. Hierbei ist eine dauerhafte Leckagerate von 5 … 10 % anzustreben, da eine einmalige Suche und Behebung die Leckagerate nicht dauerhaft reduziert und danach wieder neue Leckagen entstehen.

Praxistipp:

Um den optimalen Zeitpunkt zu finden, wird die Verwendung von einem Volumenstromsensor in der Hauptleitung hinter dem Tank empfohlen. Als Zeitraum für die Messung wird mindestens eine Woche (Montag bis Sonntag) empfohlen. Bei Produktionsstillstand zeigt das Volumenstromprofil die Leckagerate an. Wenn also der Grenzwert überschritten wird, kann eine Leckagesuche in Auftrag gegeben werden.

Zudem kann mit der Volumenstrommessung das Ergebnis der Leckagesuche und Behebung validiert werden, da diese den Volumenstrom bei Stillstand reduzieren muss.

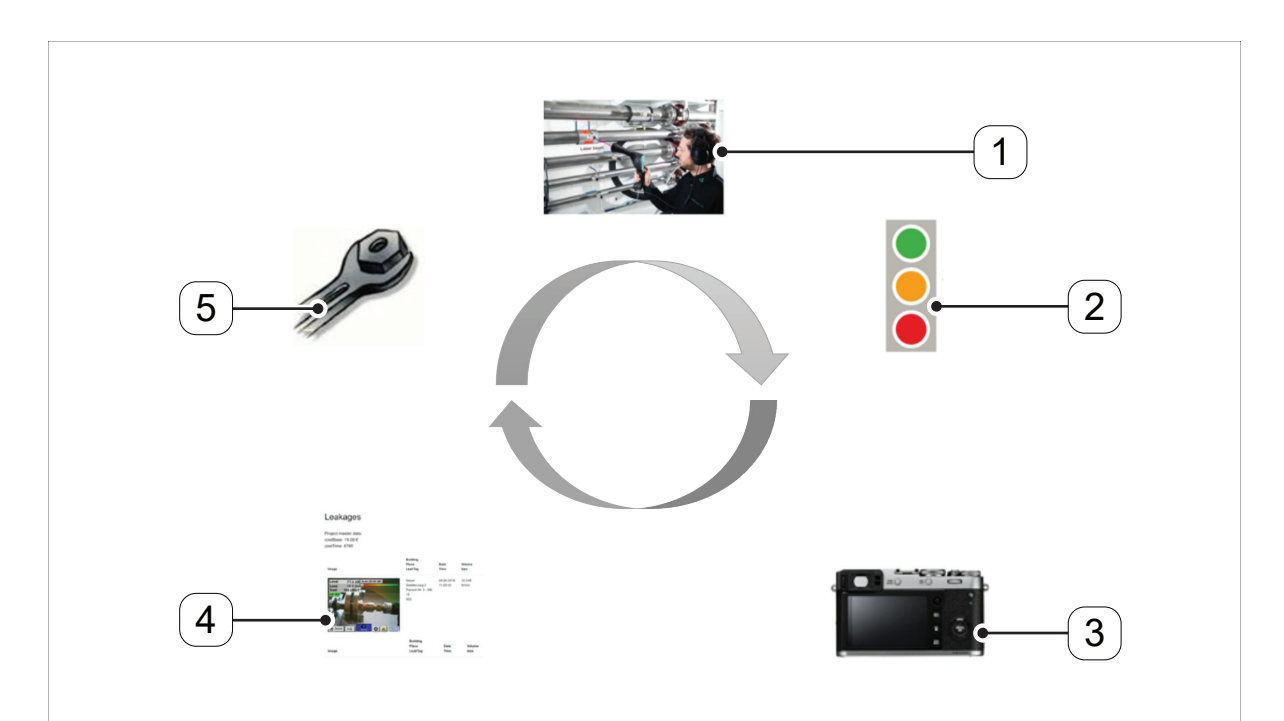

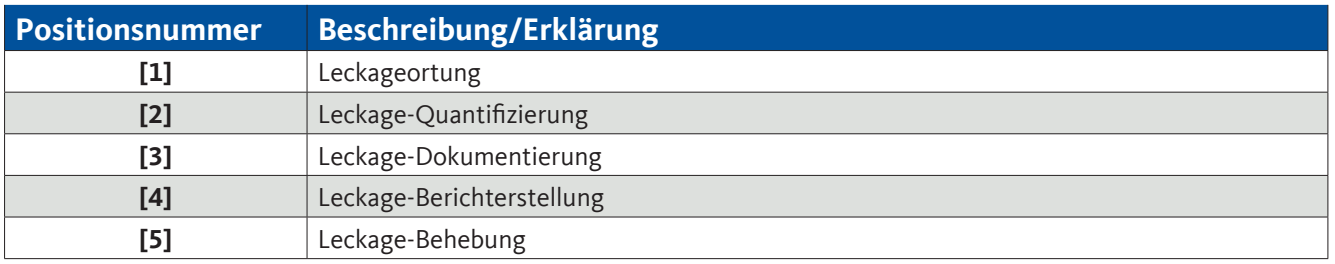

## <span id="page-17-0"></span>11.2 Mögliche Ursachen für Leckagen

In der Regel befinden sich die Leckagen an Verbindungselementen im Druckluftsystem.

- Undichte Kupplungen und Schlauchschellen
- Undichte Schraub- und Flanschdichtungen
- Poröse / defekte Schläuche
- Poröse / defekte Dichtungen der Werkzeuge und Maschinen
- Fehlerhafte Kondensatableiter
- Undichte oder falsch installierte Trockner, Filter, Wartungseinheiten
- Usw.

## 11.3 Durchführung der Leckageortung

Je nach Umgebungsbedingung empfiehlt sich eine unterschiedliche Herangehensweise bei der Leckageortung.

#### **Möglichkeit 1** - Aus welcher Richtung wird eine Leckage gehört?

Bei dieser Methode soll in alle Richtungen gezielt und dabei der lauteste Punkt gefunden werden. Anschließend soll in Richtung des lautesten Punktes gegangen werden, um die Leckage präzise orten zu können. Funktioniert gut bei wenigen Störgeräuschen.

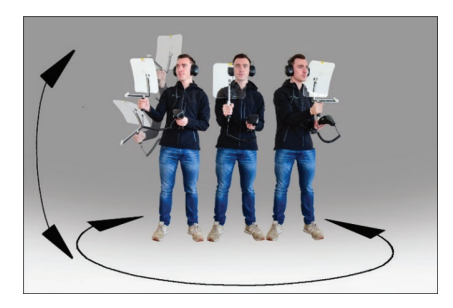

#### **Möglichkeit 2** - Ablaufen des Druckluftnetzes.

Alternativ kann, wenn vermehrt Störgeräusche auftreten, die Leckageortung erleichtert werden, wenn der Anwender das Druckluftnetz "Stück für Stück abläuft und abhört". Also vom Kompressorraum bis zu den Endverbrauchern. Sollten Störgeräusche auftreten, wird empfohlen, die Empfindlichkeit des Geräts manuell zu reduzieren und den Schwanenhals bei kleinen Abständen und den Parabolspiegel bei größeren Abständen zu verwenden.

Des Weiteren gilt generell für diese Methode: Je geringer der Abstand zur Leitung, desto einfacher die Leckageortung.

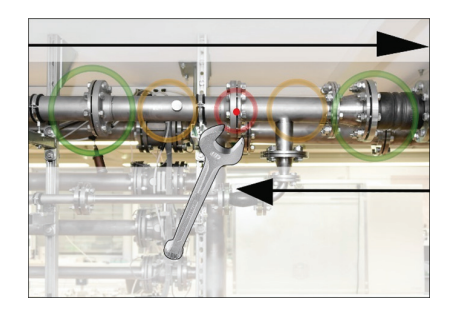

#### **Möglichkeit 3** - Leckagesuche bei stillstehender Produktion

Durch Produktions- und Fertigungsprozesse können unter Umständen Ultraschallstörgeräusche auftreten. Falls zum Beispiel eine pneumatische Anlage regelmäßig Luft abbläst, wird dies mit dem **METPOINT**® **CID** wahrgenommen.

Sollte die Leckagesuche durch diese Störgeräusche stark erschwert werden, empfiehlt es sich, die Leckageortung analog nach Möglichkeit 1 oder Möglichkeit 2 durchzuführen, wenn die Leitungen unter Druck stehen, aber die Fertigungsprozesse eingestellt sind. So werden Leckagen am schnellsten und einfachsten gefunden.

## <span id="page-18-0"></span>11.4 Oberflächliche Leckagesuche

Nach dem Start des Geräts befindet sich das Gerät in der Leckagesuche-Ansicht. In der nachfolgenden Abbildung sind die unterschiedlichen Funktionen und Anzeigen benannt.

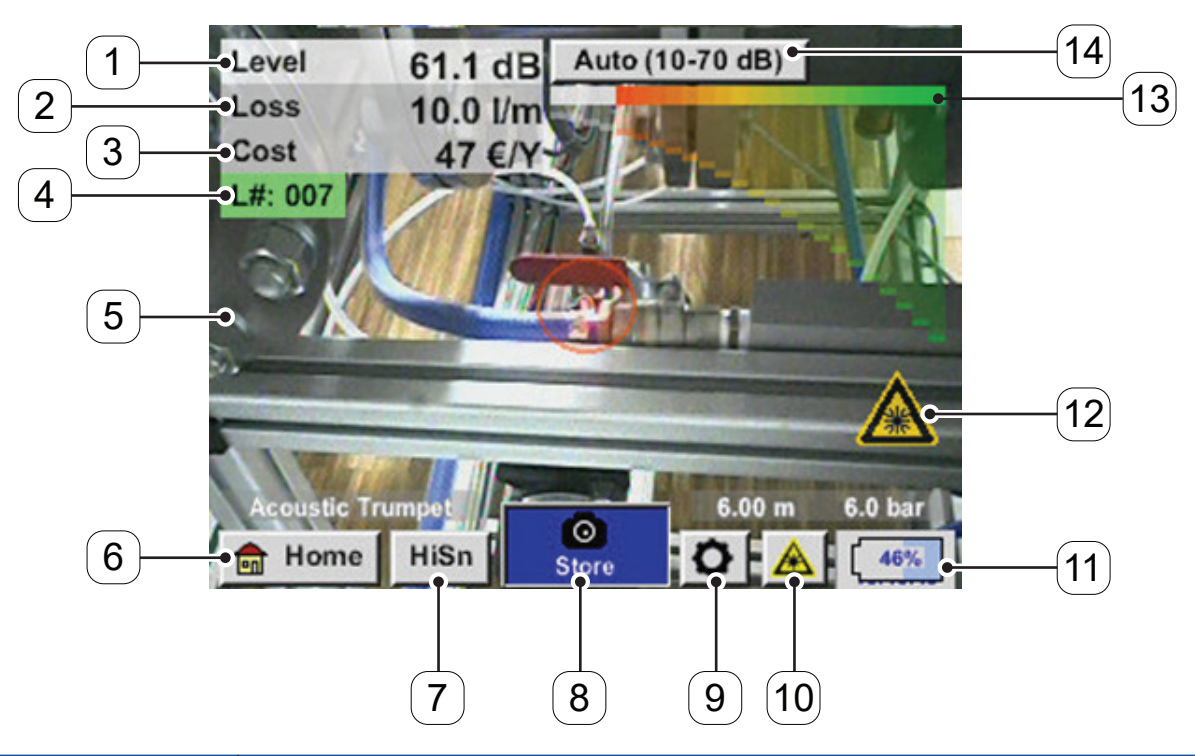

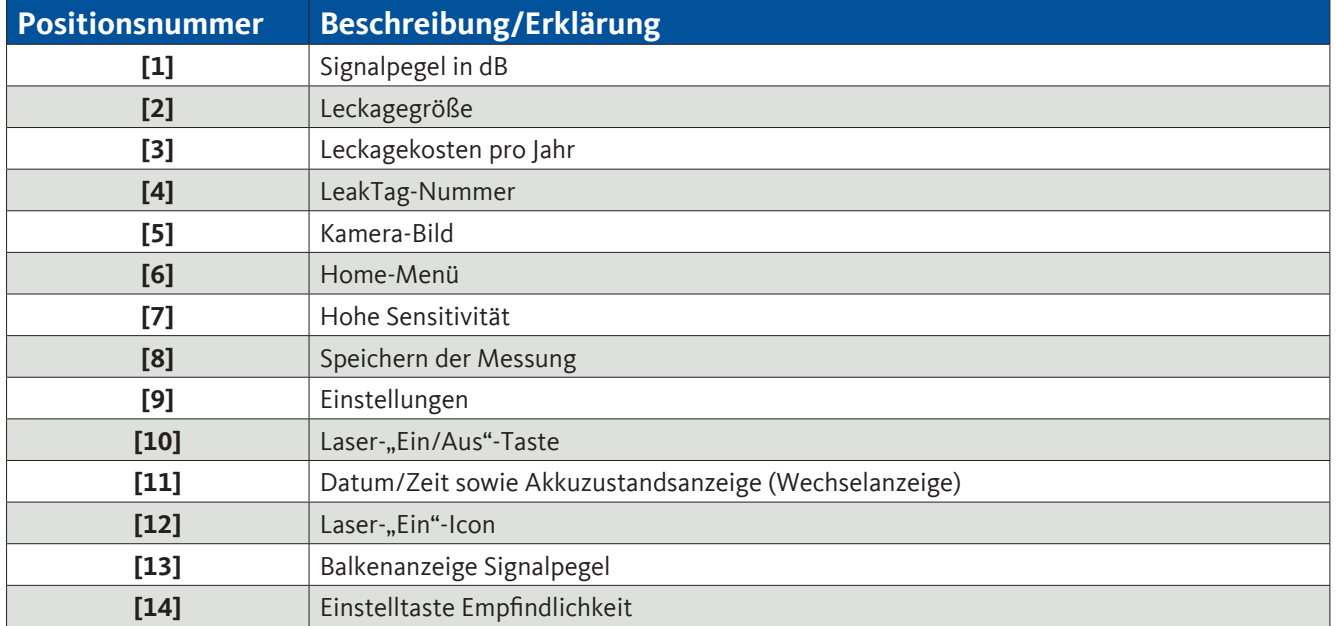

## <span id="page-19-0"></span>12. Bedienung

Die Bedienung erfolgt menügeführt über das Touchpanel. Die Auswahl der jeweiligen Menüpunkte erfolgt über kurzes "Antippen" mit dem Finger oder einem weichen runden Stift.

#### **Achtung:**

#### **Bitte keine Stifte oder sonstigen Gegenstände mit scharfen Kanten verwenden! Die Folie kann beschädigt werden!**

Bei allen weiß hinterlegten Feldern können Eingaben oder Änderungen gemacht werden.

## 12.1 Initialisierung

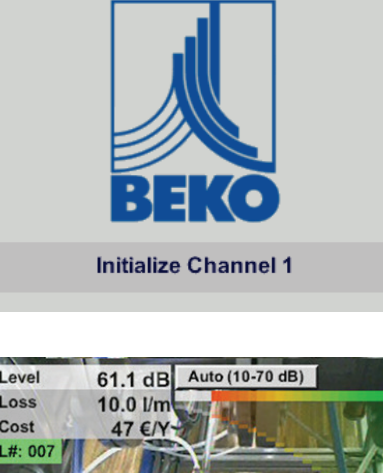

Nach dem Einschalten des **METPOINT**® **CID** erfolgt die Initialisierung und wechselt danach in Leckageanzeige

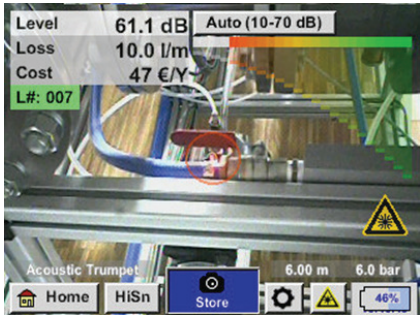

### <span id="page-20-0"></span>12.2 Anzeige

Auf dem folgenden Bild sind die Anzeigenelemente dargestellt und beschrieben.

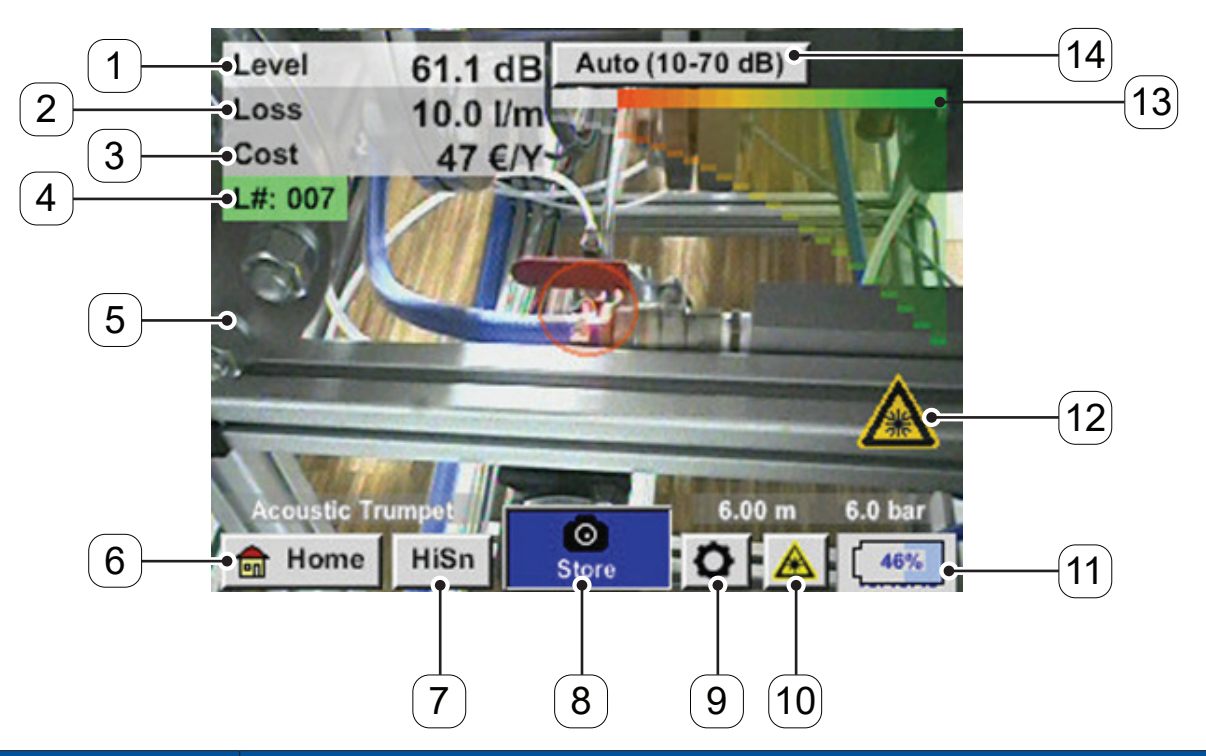

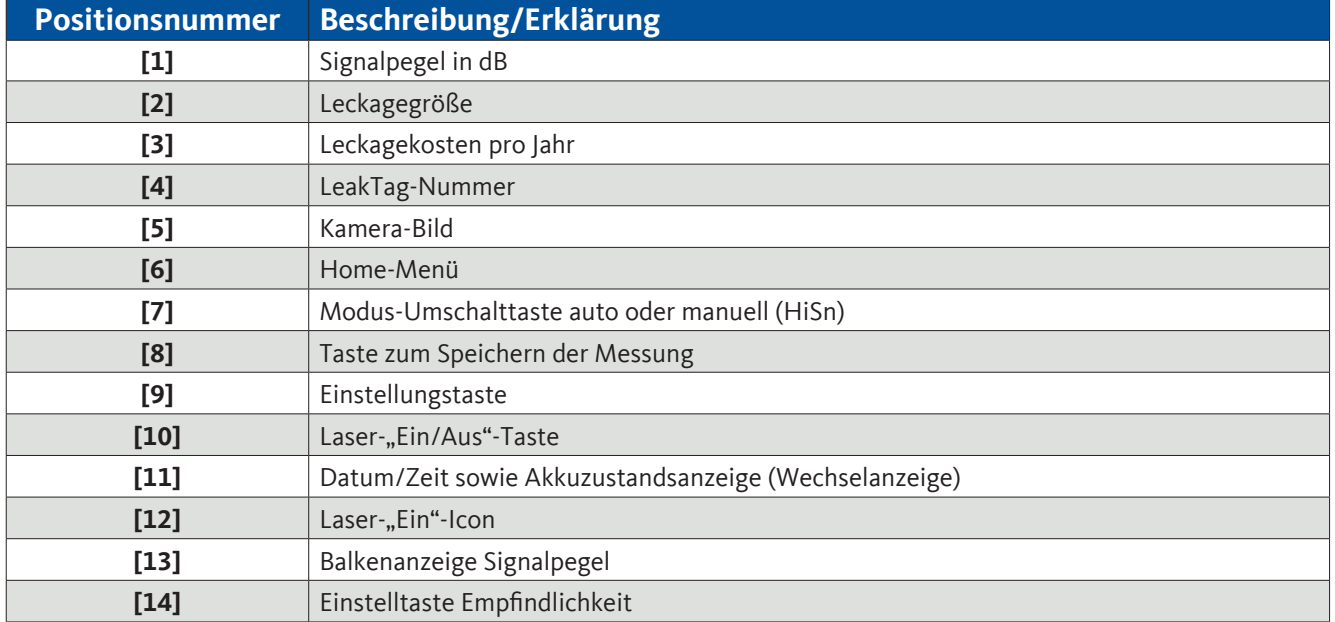

<span id="page-21-0"></span>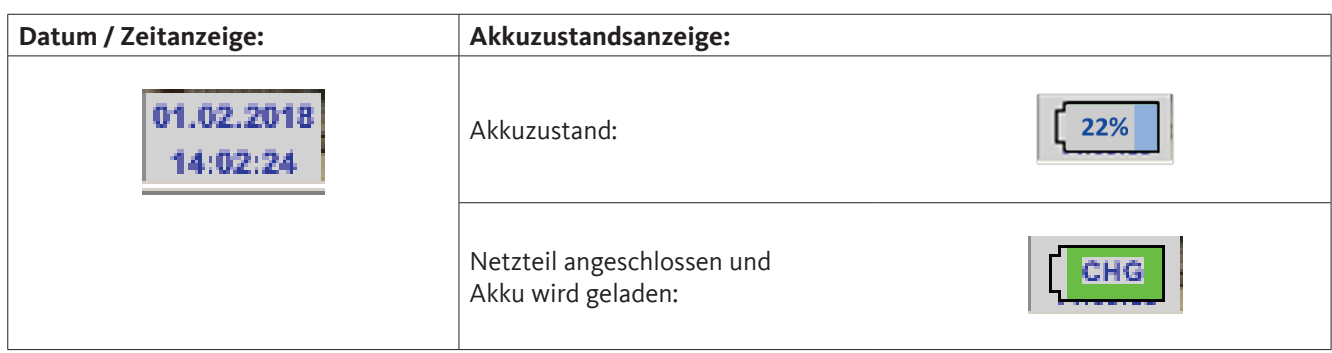

### 12.3 Home Menü

Die Bedienung erfolgt menügeführt über das Touchpanel. Die Auswahl der jeweiligen Menüpunkte erfolgt über kurzes "Antippen" mit dem Finger oder einem weichen runden Stift.

#### **Achtung: Bitte keine Stifte oder sonstigen Gegenstände mit scharfen Kanten verwenden! Die Folie kann beschädigt werden!**

Bevor die Leckage-Suche gestartet wird, muss das Gerät konfiguriert werden. Zur Menüführung gelangt der Anwender, wenn er die "Home"-Taste anklickt. In der folgenden Abbildung wird das Home "Menü" gezeigt.

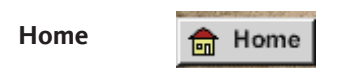

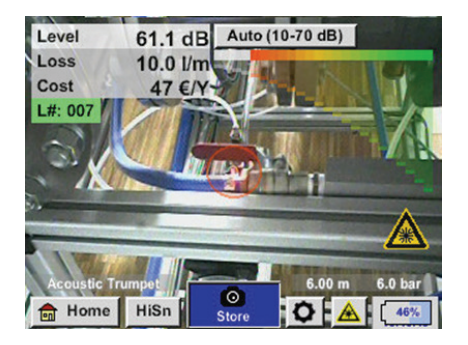

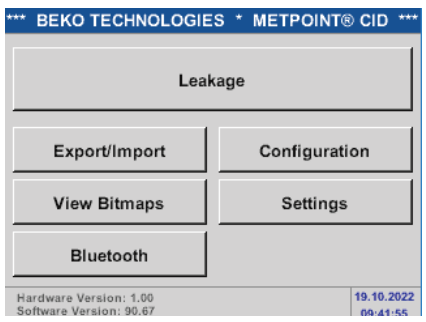

Mit der Taste "Home" erreicht man das Grundeinstellungsmenü des **METPOINT**® **CID**.

Rückkehr zur Messung erfolgt durch Betätigen der Taste *"Leckagesuche"*.

## <span id="page-22-0"></span>12.3.1 Konfiguration

<span id="page-22-1"></span>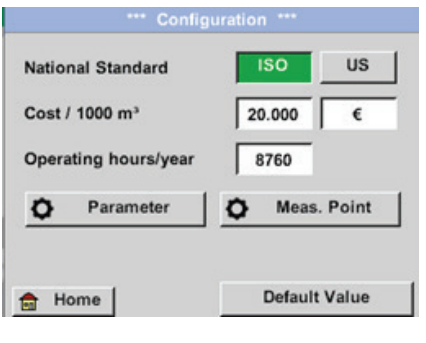

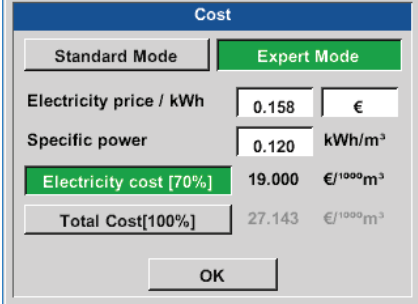

In den Konfigurationseinstellungen kann das

Einheitensystem ausgewählt und die nötigen Parameter eingegeben werden, um die Leckage-Kosten pro Jahr zu berechnen.

- Einheitensystem ISO oder US auswählen
- Für Definition der Kosten das Textfeld "Kosten / 1000 m<sup>3"</sup> aufrufen. Hier stehen 2 Varianten zur Auswahl:

#### **Standard:**

Kosten pro 1000 Volumeneinheiten

Kosten und die Währung eingeben

Standardwert: 19 € / 1000 m<sup>3</sup> bzw. 0,538 € / 1000 cf

#### **Expert:**

Hier können im Detail die Stromkosten / KWh sowie die spezifische Leistung der Anlage definiert werden.

Für die spezifische Leistung sind 3 vordefinierte Anlagenwerte angelegt sowie ein benutzerdefiniertes Eingabefeld für die individuelle Eingabe zur Verfügung gestellt.

-> Arbeitsstunden pro Jahr eingeben

#### Home -> Konfiguration -> Parameter

In Abhängigkeit des gewählten Sensortyps gibt es bis zu 3 vordefinierte Druck- und Distanzwerte, die direkt gewählt werden können, sowie zwei Felder (weiß) in dem Werte für den Druck und die Distanz frei gewählt werden.

Für die unterschiedlichen Sensortypen sind unterschiedliche minimale und maximale Abstände vom **METPOINT**® **CID** zur Leckage definiert, um gültige Werte für den Leckage-Verlustvolumenstrom und die Kosten pro Jahr zu berechnen. Diese Abstände müssen unbedingt eingehalten werden.

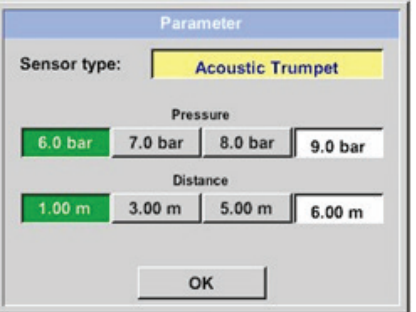

-> Sensortyp

Auswahl des Sensortyps anhand der Anwendung und Umgebungsbedingung, siehe dazu Kapitel [8](#page-8-1).

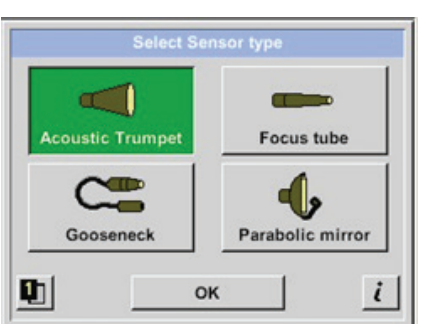

Auswahl des Sensortyps und Übernahme durch "OK"

Sensortype:

6.0 bar

Distance by Laser

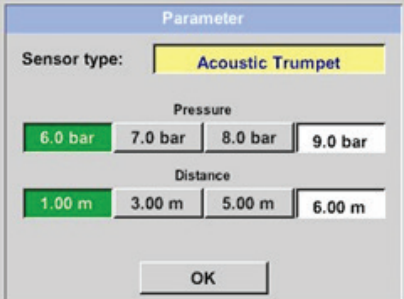

Pressure 7.0 bar 8.0 bar 9.0 bar

Distance  $1.00 m$  3.00 m 5.00 m 6.00 m

OK

@Acoustic Trumpet

-> Druck (Leitungsdruck in bar)

Der **Druck** kann zwischen 1 … 10 bar variabel eingestellt werden.

-> Distanz (Abstand zur Leckage in m)

Die minimale beziehungsweise maximale Distanz ist abhängig vom verwendeten Sensortyp.

Bei Verwendung des Schalltrichters mit Laserdistanzmessung kann die gemessene Entfernung direkt übernommen werden, dazu bitte "Abstand per Laser" aktivieren.

Hinweis: Für die Anwendung der "Laserdistanzmessung" muss zudem der Laser aktiviert werden, siehe Kapitel [9.4](#page-13-1)

Im Fall eines deaktivierten Lasers blinkt das Icon "Laser?" abwechselnd gelb und rot.

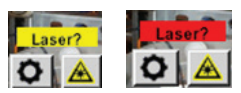

#### **Home -> Konfiguration -> Messstelle**

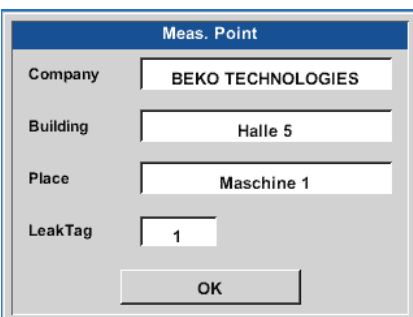

Company **REKO TECHNOLOGIES** 

Cancel

**OK** 

Die Messstelle wird für jede Leckage in deren Leckage-Daten gespeichert. Diese sind später im Leckage-Bericht in der Software zu sehen.

-> LeakTag: erhöht sich nach jeder gespeicherten Messung automatisch um eins

Alle Angaben zur Messstelle können durch Auswahl des entsprechenden Textfeldes geändert werden beziehungsweise die gespeicherten Messstellen aus der internen Datenbank geladen werden.

Danach öffnet sich ein Menü mit den vorhandenen / gespeicherten Einträgen.

Bei Auswahl eines gespeicherten Wertes diesen auswählen (farblich grün markiert) und danach mit "OK" übernehmen.

Wird ein neuer Eintrag notwendig, öffnet sich nach Betätigen der Taste "Neu" das Eingabemenü.

Eingabe wird mittels "OK" übernommen.

Dieses Vorgehen erfolgt analog für die Angaben *Firma*, *Gebäude* und *Ort*.

Mittels der Taste "Löschen" können auch einzelne Einträge wieder gelöscht werden.

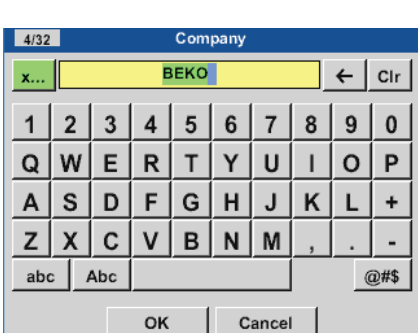

delete

ney

## <span id="page-25-0"></span>12.3.1.1 Auswahl Sensortyp (Messtool)

Um dem Anwender die Leckageortung zu vereinfachen, wurden verschiedene Aufsätze für unterschiedliche Messbedingungen entwickelt. Die genannten Abstände zur Quantifizierung der Leckage beziehen sich immer auf die Vorderseite des jeweiligen Aufsatzes.

## 12.3.1.1.1 Intelligentes Tool

Ab Firmware-Version 3.02 werden die angeschlossen Messtools automatisch erkannt. Voraussetzung ist, dass die Tools dies unterstützen.

Bei Verwendung älterer Sensortypen (Messtools), ohne Erkennung, muss beim Start das entsprechende Tool ausgewählt werden, siehe Kapitel ["12.3.1.1.2 Auswahl Sensortyp manuell".](#page-25-1)

## <span id="page-25-1"></span>12.3.1.1.2 Auswahl Sensortyp manuell

Nach Start des **METPOINT**® **CID** mit einem Tool ohne automatische Erkennung muss der entsprechende Sensortyp ausgewählt und mit "OK" bestätigt werden.

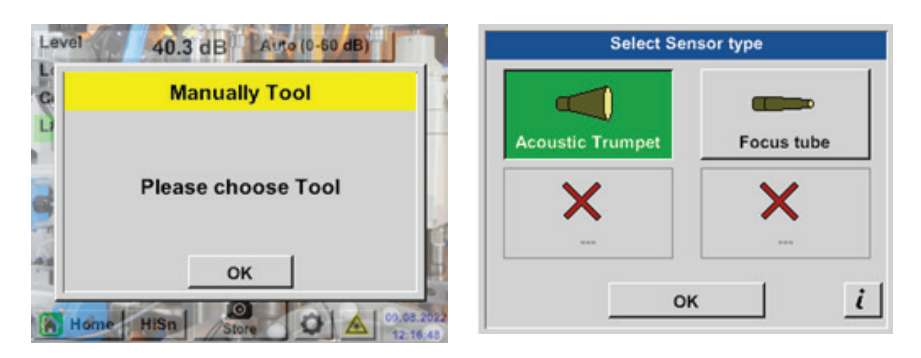

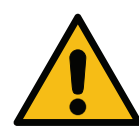

Wurde der Parabolspiegel / Schwanenhals nachbestellt, müssen die Anwendungsdaten für die Geräte zuerst in das **METPOINT**® **CID** geladen werden. Daten werden per USB-Stick mitgeliefert. **Import:**

Home -> Export/Import -> Import new Tool -> Parabolspiegel/Schwanenhals-Seriennummer

## <span id="page-26-0"></span>12.3.1.2 Speicherung einer Messung

Eine Speicherung der Messung erfolgt entweder durch Betätigen der Speichertaste auf der Folientastatur, siehe Kapitel ["Gerätekomponenten und Bedienelemente"](#page-7-1), beziehungsweise mittels der Taste "Speichern" im Display.

Alle Daten werden auf der internen SD-Karte gespeichert.

Die Messdaten, die Messstelle und das Bild der Messstelle werden als Leckage-Daten gespeichert, diese können später exportiert und mit der Software BEKO Leak Management ein Bericht erstellt werden.

Nach dem Betätigen einer der beiden Speichertasten müssen die entsprechenden Angaben zur Messstelle vervollständigt werden. Die Messstellenangaben der zuletzt ausgeführten Speicherung (Firma, Gebäude und Ort) werden angezeigt, die Nummerierung der LeakTag wird um 1 erhöht.

Z. B.:

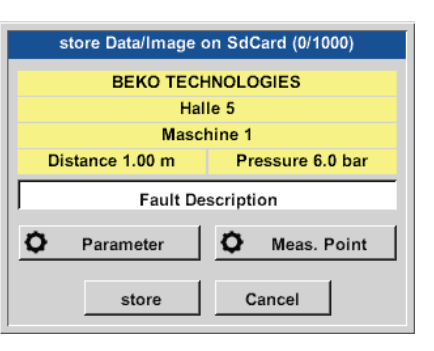

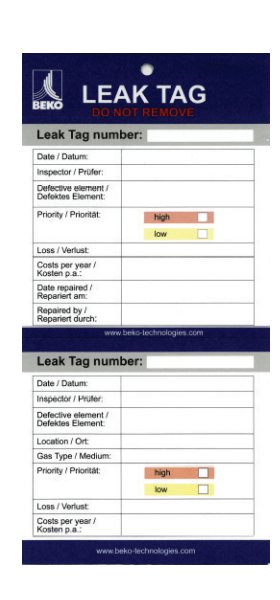

Vordruck des LeakTag ggf. bitte ausfüllen und am Messort anbringen.

Bitte korrekte LeakTag-Nummer verwenden.

## 12.3.1.3 Parameter für Messung (Überprüfung)

Speichern -> Parameter Speichern -> Messstelle

An dieser Stelle ist es nochmals möglich die Parameter "Druck" und "Distanz" zu überprüfen und eventuell zu korrigieren. Eine Änderung der Parameter ergibt neue Werte für Leckage und Kosten. Durchführung der Korrekturen siehe Beschreibung Kapitel [12.3.1](#page-22-1)

## <span id="page-27-0"></span>12.3.1.4 Fehlerbeschreibung

#### **Speichern -> Textfeld Fehlerbeschreibung**

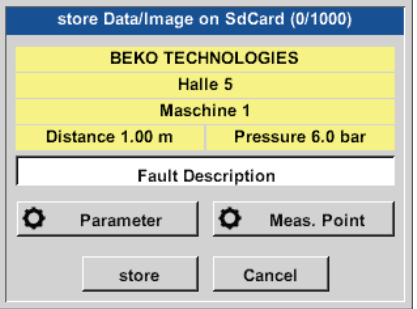

Zusätzlich zu den Angaben der Messstelle mit Firma, Gebäude und Ort ist es möglich einen kurze Fehlerbeschreibung (maximal 32 Zeichen) einzugeben.

Dazu das Textfeld "Fehlerbeschreibung" auswählen.

Folgende Fehlerbeschreibungen erleichtern die spätere Leckage-Behebung erheblich:

- **Fault Description** Leak.Element Measures Replacement Repair **Status** under pressure Comment OK
- Leckage-Element
- Maßnahme
- **Ersatzteil**
- Reparatur unter Druck möglich?
- Leckage vor Ort behoben (Status)

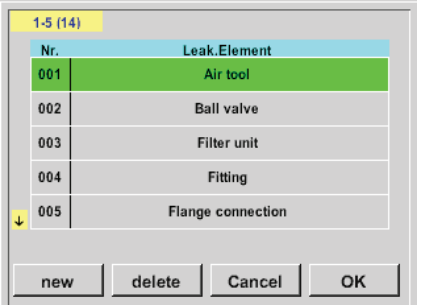

Die Eingaben werden zudem in einer internen Datenbank abgelegt und sind somit immer wieder verwendbar.

Bei Auslieferung sind einige Vorschläge schon gespeichert. Siehe links, zum Beispiel die Auswahl für das Feld "Leck.Element".

### <span id="page-28-0"></span>12.3.1.5 Speicherung der Messung auf der internen SD-Karte

#### Speichern -> Speichern

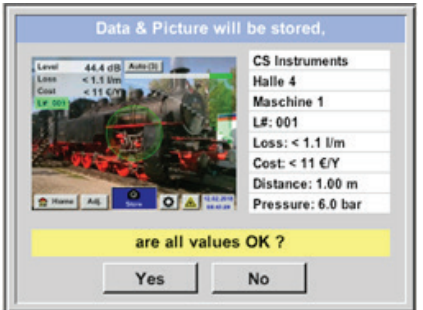

Vor finaler Speicherung der Messung auf der internen SD-Karte wird eine Zusammenfassung erstellt und nochmals zur Sicherheit die Korrektheit abgefragt.

Speicherung erfolgt mit Taste *"Ja"*.

Mit der Taste *"Nein"* erfolgt der Rücksprung ins vorherige Menü.

## <span id="page-28-1"></span>12.3.2 Export / Import

#### Mit **Export / Import** können

- Aufgezeichnete "Leckage-Daten" auf einen USB-Stick übertragen werden
- Systemeinstellungen exportiert und importiert werden
- Messstellen (Firmen-, Gebäude- und Ortsangaben) exportiert und importiert werden
- Nicht aktivierte optionale Messtools aktiviert / geladen werden

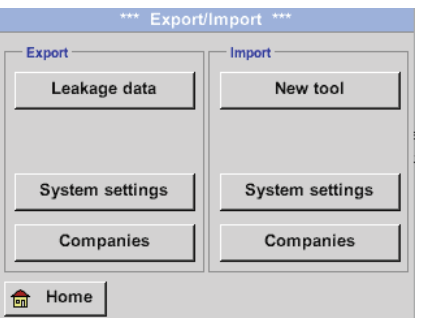

## <span id="page-29-0"></span>12.3.2.1 Export

### 12.3.2.1.1 Export Leckage Daten

Wurden alle Leckagen dokumentiert, können diese Daten nun als nächstes auf einen USB‑Stick exportiert werden. Der Anwender hat hier die Möglichkeit eine oder mehrere Firmen auszuwählen, sowie den Start und Endzeitpunkt des Leckage-Exports zu bestimmen.

#### **Export / Import -> Export -> Leckage Daten**

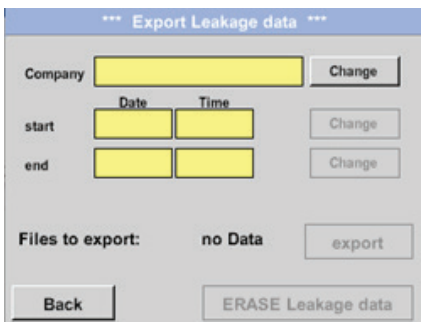

Mit Hilfe der "Auswahl"-Taste kann man eine, mehrere oder alle zu exportierenden Firmen auswählen.

Mit "Start" und "Ende" wird festgelegt, für welchen Zeitraum gespeicherte Messdaten exportiert werden sollen.

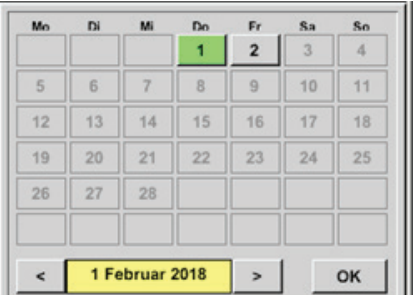

Das ausgewählte Datum ist immer grün unterlegt und die Datumszahlen der Sonntage sind, wie im Kalender, rot unterlegt.

An Tagen, an denen Messdaten aufgezeichnet wurden, sind die Datumszahlen optisch erhaben.

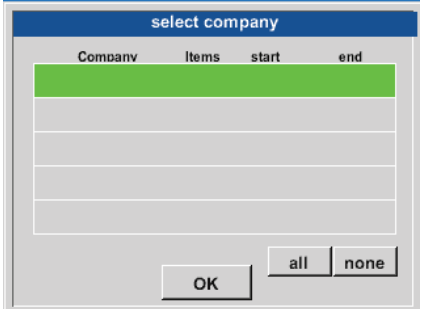

Sind an einem Datum mehrere Messungen aufgezeichnet worden, erscheinen diese nach der Datumsauswahl.

Nun lässt sich bequem die gewünschte Aufzeichnung auswählen. Mit "OK" wird der Start- beziehungsweise Endzeitpunkt übernommen.

<span id="page-30-0"></span>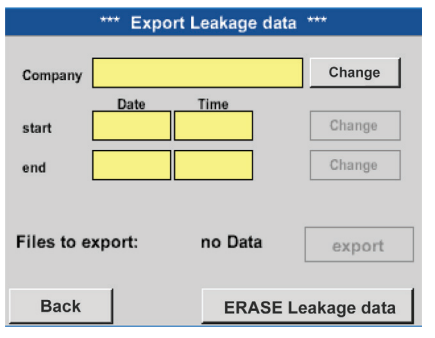

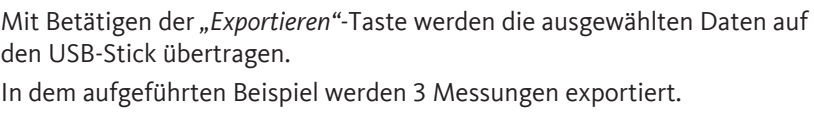

Mit "Lösche Leckage Daten" wird die Leckage-Datendatenbank gelöscht. Zur Verifikation erfolgt noch eine Sicherheitsabfrage.

#### **Achtung:**

Bei Betätigung der Funktion **«LÖSCHE Leckage Daten»** werden **ALLE** Leckagen im Speicher unwiederbringlich gelöscht

### 12.3.2.1.2 Systemeinstellungen exportieren

#### **Export / Import -> Export -> System Einstellung**

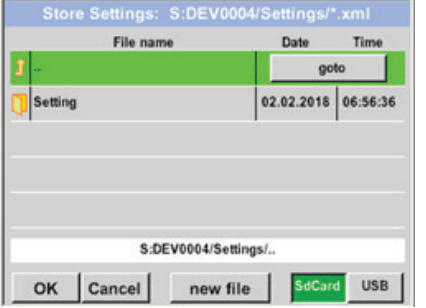

Hier erfolgt die Definition des Speicherortes. Auswahl für interne SD-Karte mit Aktivierung von Taste "SdCard" oder auf USB-Stick mit Taste "USB". Die Auswahl des gewünschten Ordners erfolgt durch Anwählen und Aktivieren mittels "goto" Taste.

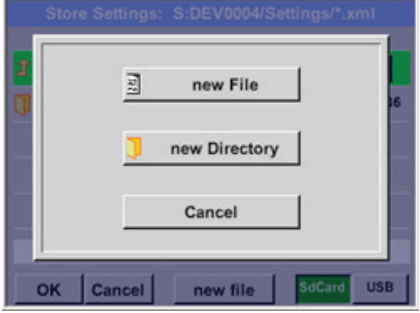

Wird ein neues Verzeichnis benötigt, erfolgt dies durch Betätigen "Datei neu", dieses kann mit Auswahl von "neues Verzeichnis" erstellt werden.

Das Abspeichern eines Systemfiles mit neuem Namen erfolgt analog, hier ist dann die Taste "neue Datei" zu betätigen.

Eingaben sind mit "OK" zu bestätigen.

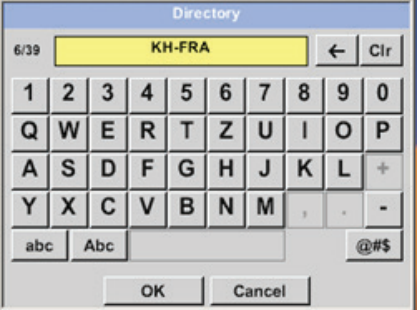

Mit "**Abbruch"** kommen Sie ins vorherige Menü zurück.

## <span id="page-31-0"></span>12.3.2.2 Import

## 12.3.2.2.1 Systemeinstellungen importieren

#### Export / Import -> Import-> System Einstellung

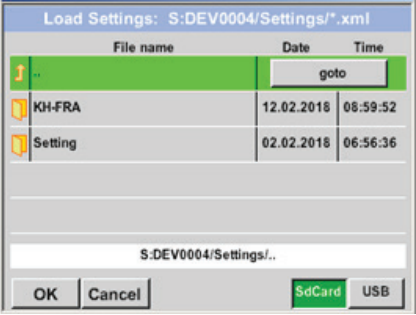

Ablauf von Verzeichnis- und Dateiauswahl erfolgt analog zu Export. Auswahl interne SD-Karte mit Aktivierung von Taste "SdCard" oder von **USB-Stick mit Taste "USB".** 

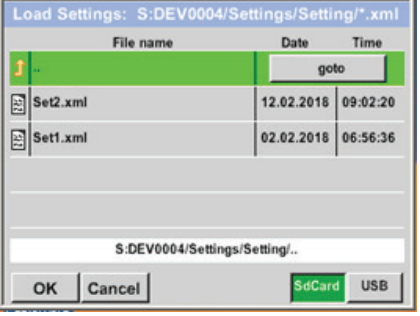

Die Auswahl des gewünschten Ordners erfolgt durch Anwählen und Aktivieren mittels "goto" Taste, anschließend entsprechende Systemfile auswählen.

Eingaben sind mit "OK" zu bestätigen.

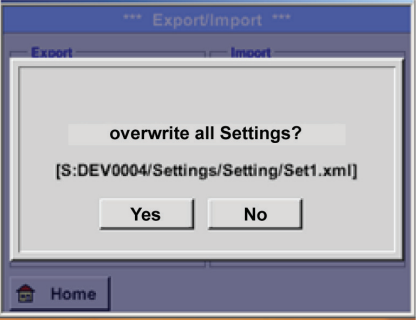

Da hier systemrelevante Änderungen vorgenommen werden, erfolgt eine Sicherheitsabfrage die mit "Ja" bestätigt werden muss.

## <span id="page-32-0"></span>12.3.2.2.2 Import neues Messtool

#### **Export / Import -> Import-> Import new Tool**

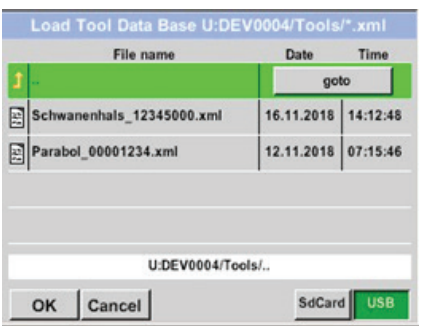

add "Gooseneck" new SN=12345000 tool position: 3 Yes No

Ablauf von Verzeichnis- und Dateiauswahl erfolgt analog zu Export z. B. Systemeinstellungen.

Auswahl interne SD-Karte mit Aktivierung von Taste "SdCard" oder von **USB-Stick mit Taste "USB".** 

Die Auswahl des gewünschten Ordners erfolgt durch Anwählen und Aktivieren mittels "goto" Taste, anschließend entsprechende Systemfile auswählen.

Eingaben sind mit "OK" zu bestätigen.

Da hier systemrelevante Änderungen vorgenommen werden, erfolgt eine Sicherheitsabfrage die mit "Ja" bestätigt werden muss.

## <span id="page-33-0"></span>12.3.2.3 Firmendatenbank exportieren/importieren

Diese Funktionen erlauben die gespeicherten Messstellen (Firmen, Gebäude und Ort) als XML-File zu exportieren beziehungsweise die aus einem anderen **METPOINT**® **CID** exportierte Datenbank zu importieren.

Das heißt, es besteht auch die Möglichkeit, die Datenbank extern zu erstellen und zu importieren, Voraussetzung ist jedoch das korrekte Format der XML-Datei.

## Store Customers: S:DEV0004/Database File name goto 02.02.2018 07:30:46 Customers S:DEV0004/Database/ **USB** OK Cancel new file

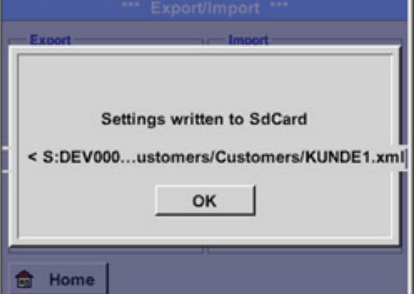

#### **Export / Import -> Export-> Firmen Export / Import -> Import -> Firmen**

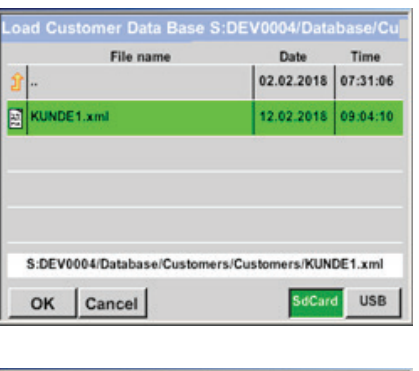

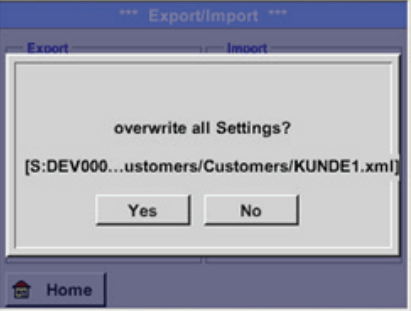

Da beim Importieren Datenänderungen vorgenommen werden, erfolgt eine Sicherheitsabfrage die mit **"Ja"** bestätigt werden muss.

#### **Hinweis:**

Die Daten werden in das Verzeichnis \\DEV0004/Database exportiert.

Die zu importierenden Daten (XML- Dateien) müssen im Verzeichnis \\DEV0004/Database abgespeichert sein.

## <span id="page-34-0"></span>12.3.3 Bilderansicht

#### **Bilderansicht -> Auswahl Screenshot**

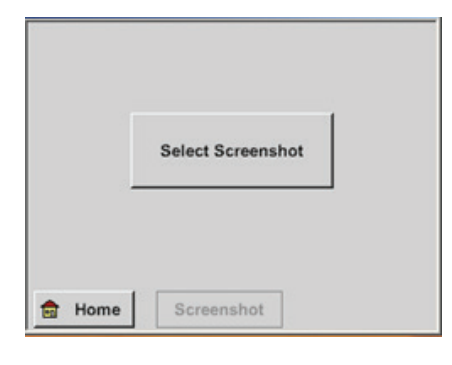

Time

Date goto 01.02.2018 10:23:38

09.01.2018 10:55:54

15.12.2017 12:29:06

SdCard USB

File name

**BM18CW05** 

**BM18CW02** 

BM17CW50

OK Cancel

Hiermit können die auf der SD-Karte beziehungsweise dem USB-Stick abgespeicherten Bilder zu den Messungen nochmals im Display angezeigt werden.

Betätigen der Taste "Auswahl Screenshot" startet die Bildauswahl.

Die Bilder sind in Verzeichnissen geordnet abgespeichert. Die Verzeichnisstruktur ist Jahr / Kalenderwoche

Bezeichnung: BMyyCWxx yy = Jahr xx = Kalenderwoche

Die Auswahl des gewünschten Ordners erfolgt durch Anwählen und Aktivieren mittels "goto" Taste.

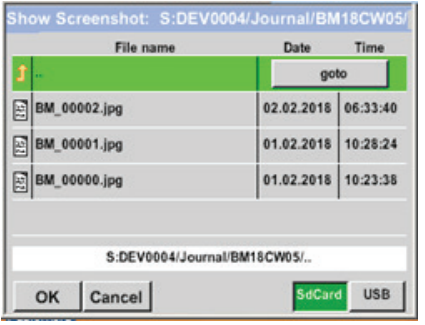

S:DEV0004/Journal/.

Das gesuchte Bild auswählen und anschließend mit "OK" anzeigen.

## <span id="page-35-0"></span>12.3.4 Geräteeinstellungen

Die Einstellungen sind alle passwortgeschützt! Einstellungen oder Änderungen müssen generell mit "OK" bestätigt werden!

#### **Hinweis:**

Wenn zurück ins Hauptmenü gewechselt wird, und danach wieder eines der Einstellungsmenüs aufgerufen wird, muss das Passwort erneut eingeben werden!

#### **Home -> Einstellungen**

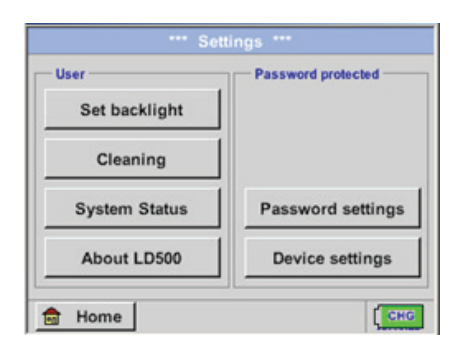

Übersicht der *Einstellungen*

## 12.3.4.1 Passwort-Einstellung

#### **Home -> Einstellungen -> Passwort-Einstellung**

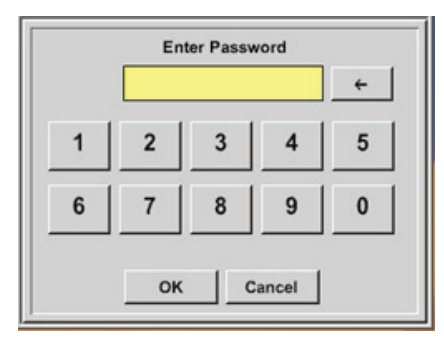

Passwort bei Auslieferung: 0000 (4 x Null).

Es kann bei Bedarf in den *Passwort-Einstellungen* geändert werden.

Das neue Passwort muss zweimal hintereinander eingegeben und mit *OK* bestätigt werden.

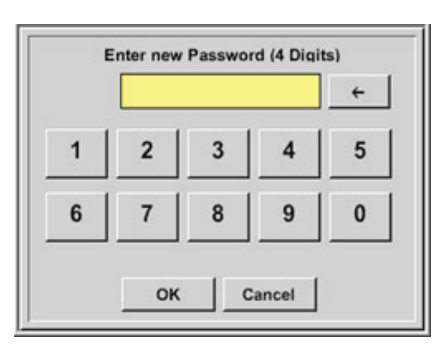

Wenn ein falsches Passwort eingegeben wird, erscheint *Passwort eingeben* oder *neues Passwort* wiederholen in roter Schrift.

Wurde das Passwort vergessen, kann durch Eingabe des Masterpasswortes ein neues Passwort vergeben werden.

Das Masterpasswort wird mit der Gerätedokumentation mitgeliefert.

## <span id="page-36-0"></span>12.3.4.2 Geräteeinstellung

#### Home -> Einstellungen -> Geräteeinstellungen

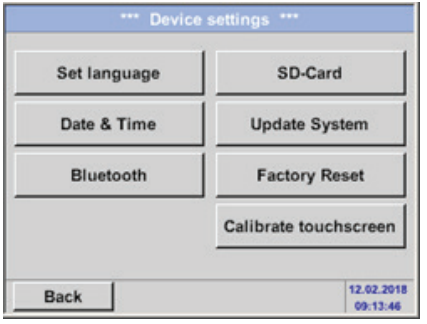

Übersicht der *Einstellungen*

### 12.3.4.2.1 Sprache

#### Einstellungen -> Geräteeinstellung -> Sprache

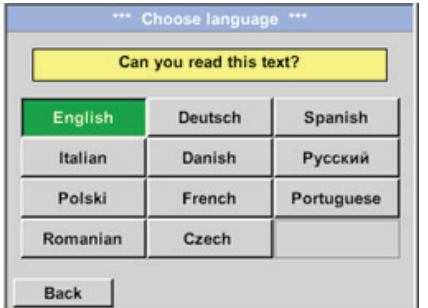

Hier kann die Sprache der Benutzeroberfläche für das **METPOINT**® **CID** ausgewählt werden.

## <span id="page-37-0"></span>12.3.4.2.2 Datum und Uhrzeit

#### Einstellungen -> Geräteeinstellung -> Datum und Uhrzeit

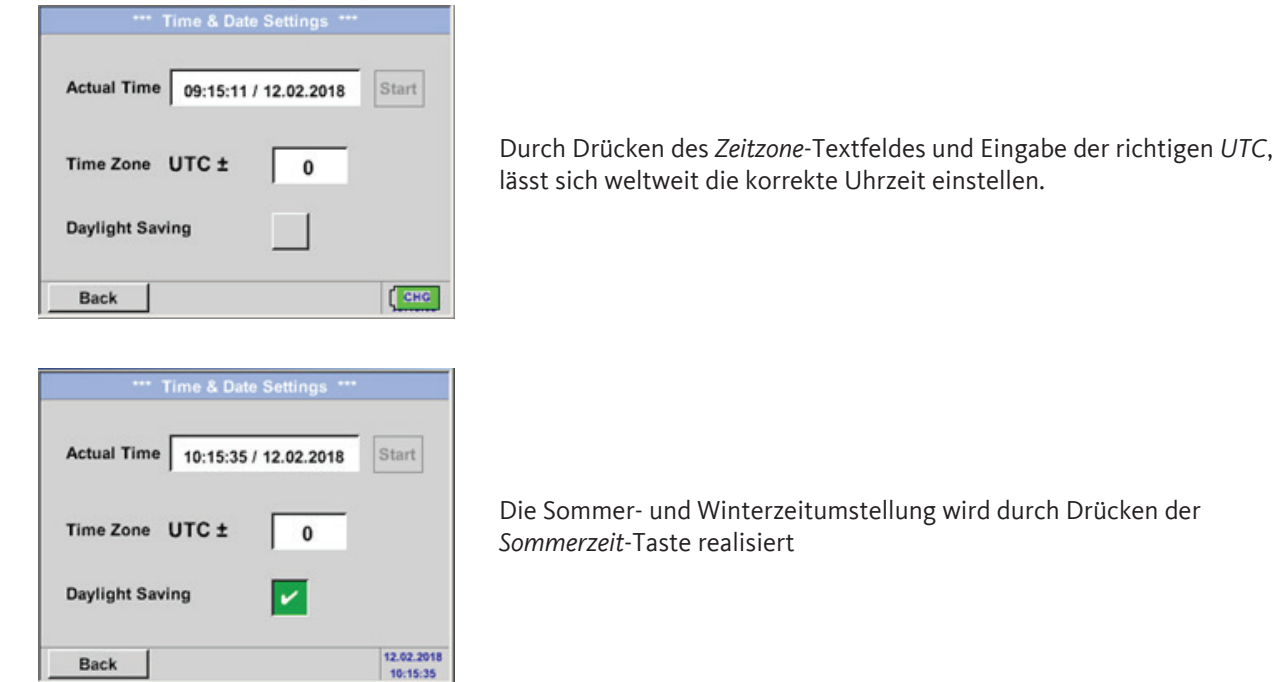

### 12.3.4.2.3 SD-Karte

Back

**Einstellungen -> Geräteeinstellung -> SD-Karte -> Zurücksetzen Logger-Datenbank Einstellungen -> Geräteeinstellung -> SD-Karte -> SD-Karte löschen**

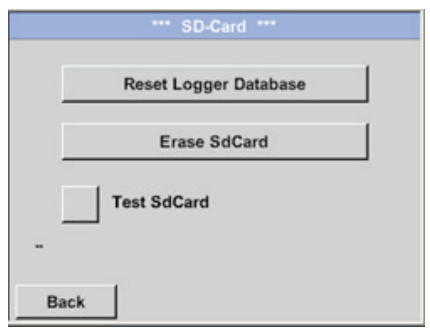

Mit Betätigen der Taste *Zurücksetzen Logger-Datenbank* werden die aktuell

gespeicherten Daten für die Verwendung im **METPOINT® CID** gesperrt. Die Daten bleiben jedoch auf SD-Karte gespeichert und sind für eine externe Verwendung verfügbar.

Mit Betätigen der Taste *SD-Karte löschen* werden alle Daten komplett von der SD-Karte gelöscht.

#### <span id="page-38-0"></span>**Einstellungen -> Geräteeinstellung -> SD-Karte -> Test SdCard**

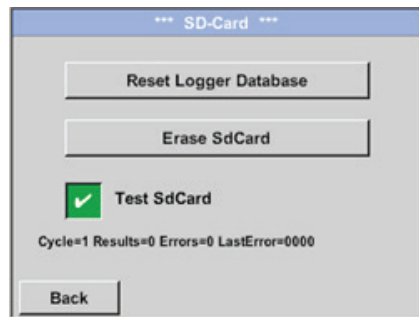

Mit Aktivierung *Test SdCard* wird ein Test der SD-Karte durchgeführt. Es werden Daten auf SD-Karte geschrieben und wieder gelesen. Die Anzahl der Testzyklen sowie eventuell aufgetretene Fehler mit Fehlercode werden in der Statuszeile angezeigt.

Mittels Taste *Zurück* kommt man wieder ins Geräteeinstellungsmenü.

### 12.3.4.2.4 Systemupdate

Für das **METPOINT**® **CID** gibt es die Möglichkeit bei Bedarf ein Firmware-Update über den USB-Stick auf das Gerät zu laden. Sollte ein Update nötig werden, können Sie dieses auf der Homepage von BEKO TECHNOLOGIES herunterladen. Die erhaltene Datei muss dann auf dem USB-Stick extrahiert und wie unten beschrieben auf Ihr Gerät übertragen werden.

#### **Einstellungen -> Geräteeinstellung -> System-Update**

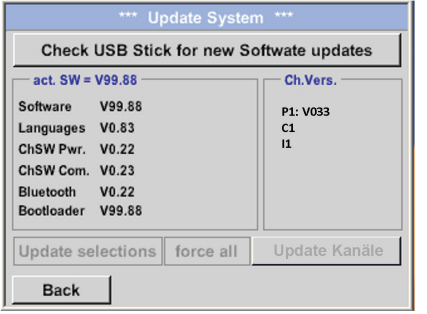

Übersicht der *System-Update*-Funktionen

## <span id="page-39-0"></span>12.3.4.2.5 Prüfung auf Updates

#### **Einstellungen -> Geräteeinstellung -> System-Update -> prüfe USB-Stick auf vorhandene Updates**

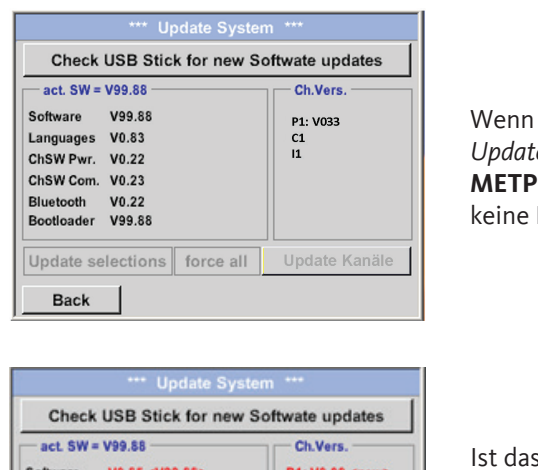

nach dem Drücken der Prüfe-USB-Stick-auf-vorhandene-*Updates-*Taste folgende Meldungen im Fenster erscheinen, ist das **MOINT<sup>®</sup> CID** nicht richtig mit dem USB-Stick verbunden oder es sind Dateien vorhanden.

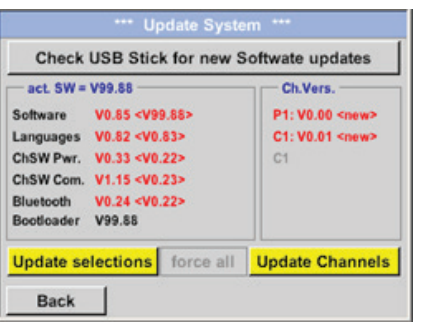

s METPOINT<sup>®</sup> CID korrekt mit dem USB-Stick verbunden und es gibt neue Versionen der einzelnen SW-Parts, werden diese in roter Schrift gekennzeichnet.

Start des Updates erfolgt durch Betätigen der Taste *"Update Auswahl"*.

Wird die Installation einer älteren Software-Version notwendig, muss die mit der Taste "Force all" ausgeführt werden.

## 12.3.4.2.6 Update Channels

#### **Einstellungen -> Geräteeinstellung -> System-Update -> Update-Channels**

Falls es für die internen Kanäle ein Update gibt, muss dieses separat gestartet werden

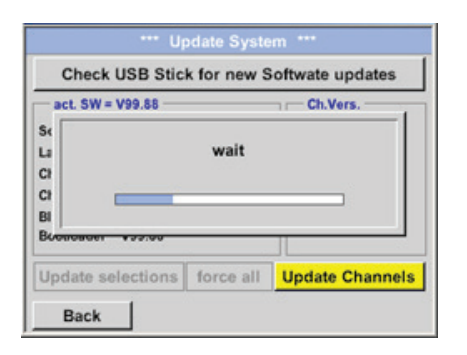

Update der Kanäle des **METPOINT**® **CID**

#### **Wichtig:**

Wenn nach dem Update die *Neu-Starten-*Taste erscheint, muss diese für einen Neustart des **METPOINT**® **CID** gedrückt werden!

## <span id="page-40-0"></span>12.3.4.2.7 Reset-Werkseinstellungen

#### **Standard Einstellungen wiederherstellen**

#### **Einstellungen -> Geräteeinstellung -> System -> Zurücksetzen auf Standardeinstellungen**

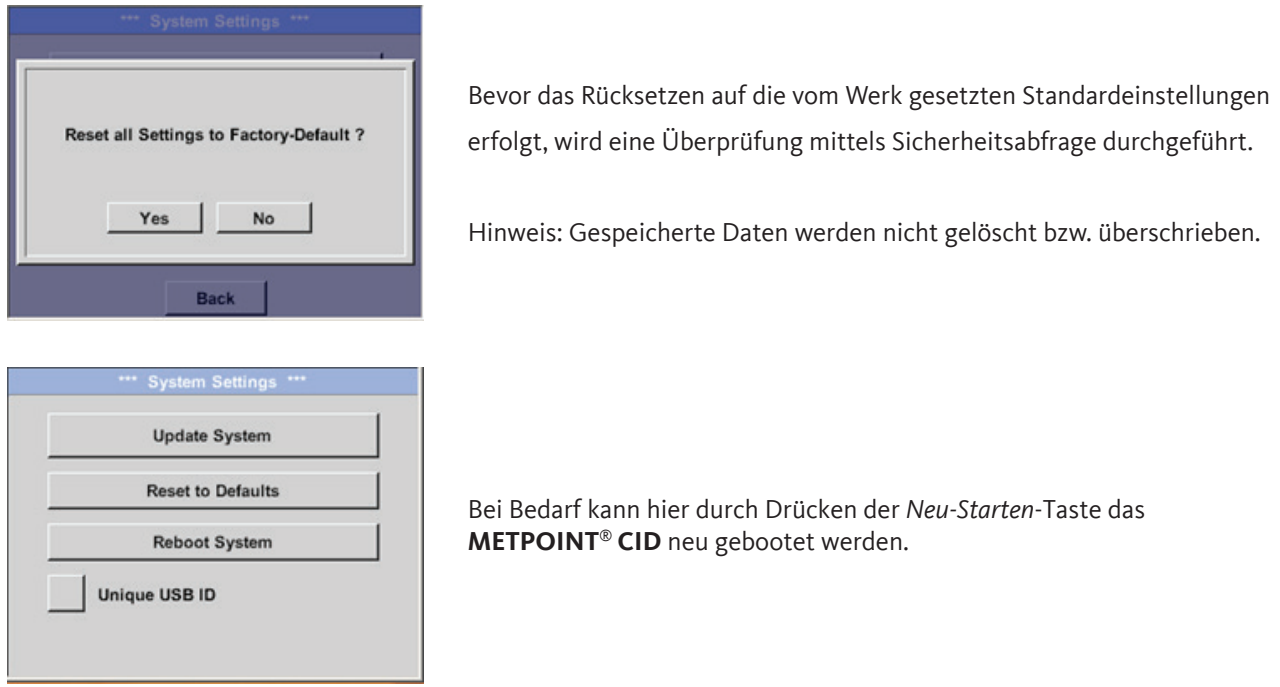

### 12.3.4.2.8 USB-ID (Unique)

Bei Verbindungen mit dem PC kann hier ein Status und damit eine eindeutige USB ID festgelegt werden. Relevant bei gleichzeitigem Anschluss von mehreren USB Devices am PC.

## <span id="page-41-0"></span>12.3.4.2.9 Touchpanel kalibrieren

#### **Einstellungen -> Touchscreen-Kalibrierung**

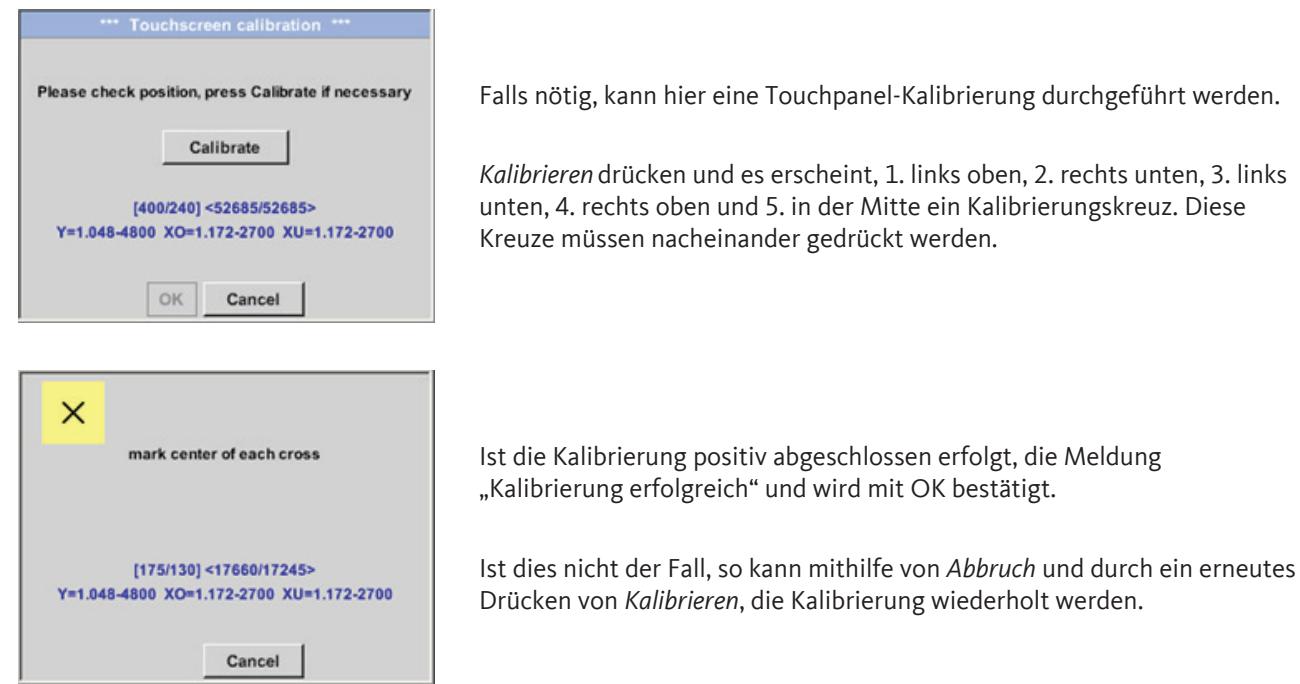

## 12.3.4.2.10 Display-Helligkeit

#### **Einstellungen -> Helligkeit**

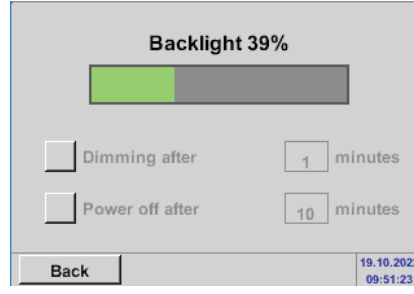

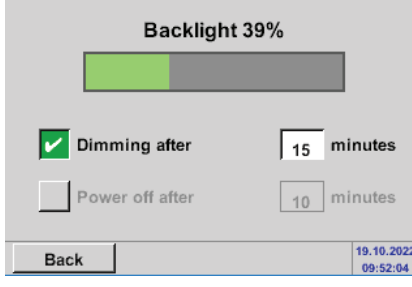

Hier lässt sich die gewünschte *Helligkeit* (15 … 100%) des Displays direkt einstellen.

Zum Beispiel: *Helligkeit* auf 39 %

Mit Hilfe der *Abdunkeln-nach*-Taste kann, nach Ablauf eines zu definierenden Zeitintervalls (hier nach 15 Minuten), die *Helligkeit* auf das Minimum herabgesetzt werden.

Sobald der gedimmte Bildschirm wieder bedient wird, setzt sich die *Helligkeit* automatisch auf den zuletzt eingestellten Wert vor dem Dimmen ein.

<span id="page-42-0"></span>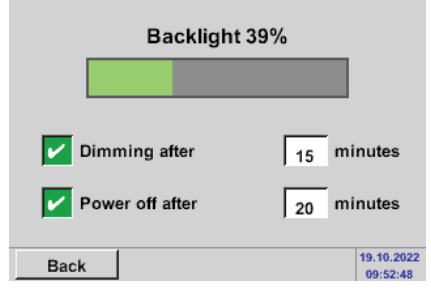

Um den Energieverbrauch zu reduzieren (Gerätelaufzeit), kann durch Setzen von "Backlight off after" die Display-Hintergrundbeleuchtung ausgeschaltet werden.

#### Hinweis:

Bei der ersten Berührung wird die *Helligkeit* in unserem Beispiel wieder auf 39 % gesetzt. Danach ist wieder eine "normale" Funktionsbedienung möglich.

#### **Wichtig:**

Wenn die Abdunkeln-nach-Taste nicht aktiviert ist, bleibt die Hintergrundbeleuchtung mit der aktuell eingestellten Helligkeit permanent an

### 12.3.4.2.11 Reinigung

#### **Einstellungen -> Reinigen**

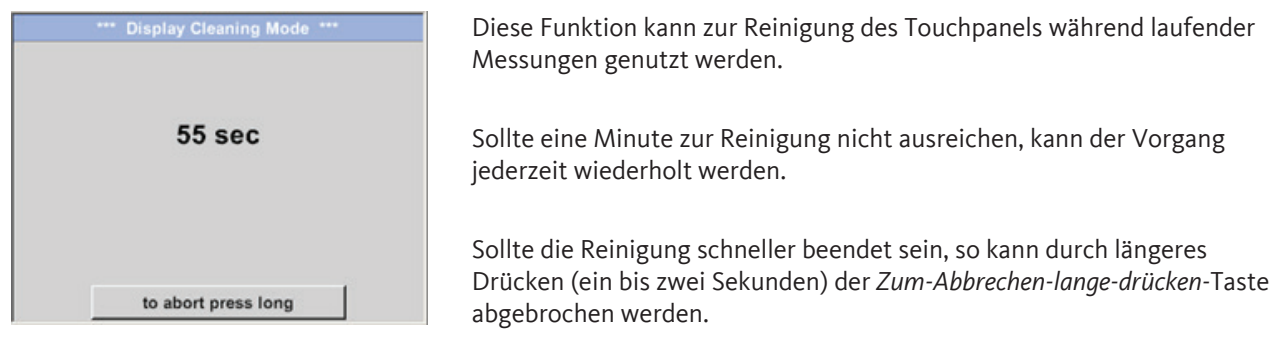

## <span id="page-43-0"></span>12.3.4.2.12 System-Übersicht

#### **Einstellungen -> System-Übersicht**

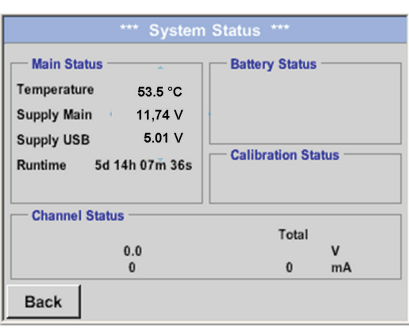

Der Menüpunkt *System-Übersicht* bietet Information über die Spannungsversorgung der *Netzteile* sowie einen Betriebsstundenzähler.

## 12.3.4.2.13 Über METPOINT® CID

#### **Einstellungen -> Über METPOINT**® **CID**

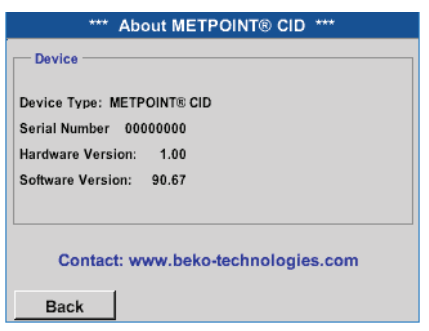

Übersicht der *Hard-* und *Softwareversion*, sowie der *Seriennummer* des **METPOINT**® **CID**.

## 12.4 Nutzung der Software BEKO Leak Management

Hauptfunktionen:

- Verwaltung von Firmen / Gebäuden / Projekten / Messungen
- Dokumentation und Berichterstellung

Die Software wird über die Ausführung der «Setup.exe» durchgeführt. Die Datei befindet sich auf dem beigelegten USB‑Stick oder kann von der BEKO TECHNOLOGIES Homepage heruntergeladen werden.

## <span id="page-44-0"></span>13. Laden des Akkus

Das Laden des Akkus geschieht innerhalb des Gerätes. Dazu wird das mitgelieferte Steckernetzteil mit der integrierten Ladebuchse des **METPOINT**® **CID** und der 230 V Steckdose verbunden.

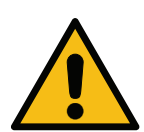

**Der Betrieb des METPOINT**® **CID mit externem Steckernetzteil ist nur bei einer Umgebungstemperatur von -5 °C (+14 °F) bis +40 °C (+104 °F) zulässig.**

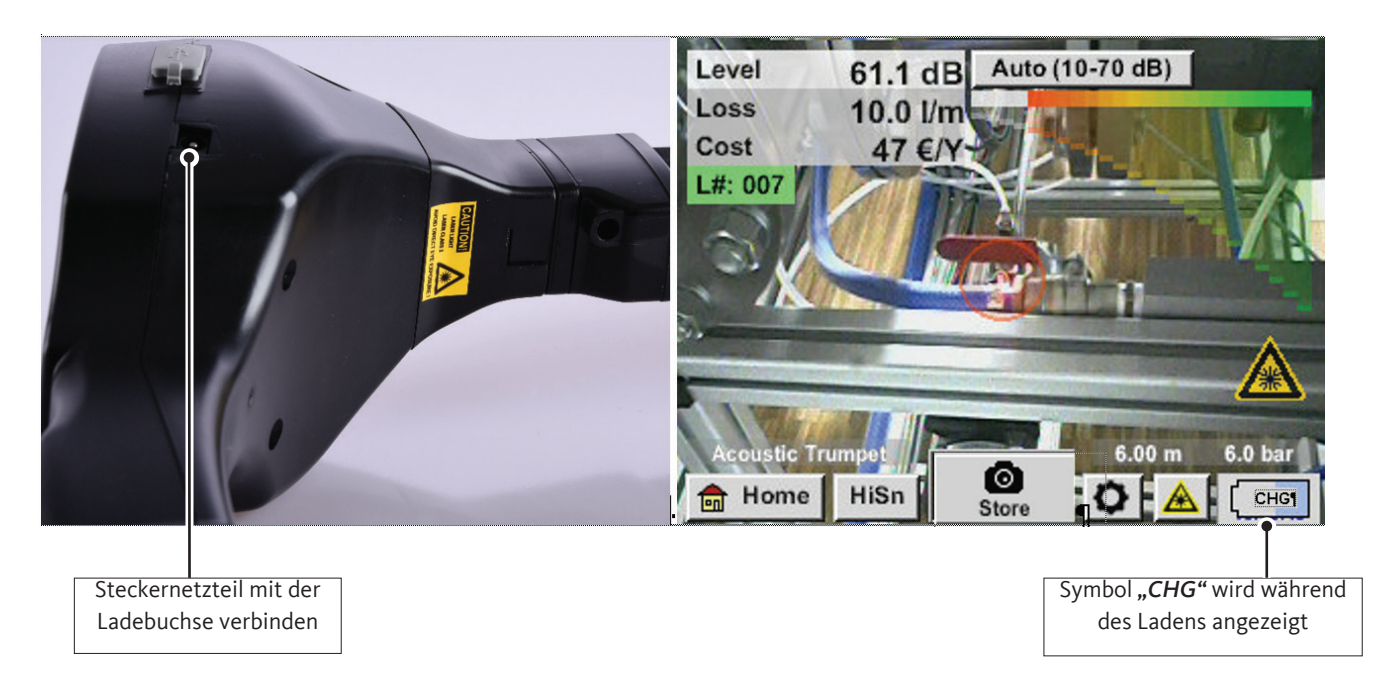

Das **METPOINT**® **CID** überprüft den Ladezustand des Akkus und startet den Ladevorgang gegebenenfalls automatisch.

Zur Schonung des verwendeten Li-Ion-Akkus, schaltet sich das Gerät bei Erreichen einer Spannung von circa 6,4 V selbsttätig aus.

## <span id="page-45-0"></span>14. Lieferumfang

Das **METPOINT**® **CID** ist wahlweise als Einzelgerät oder in einem Set erhältlich. Das Set enthält alle Komponenten und Zubehörteile, die geschützt in einem robusten und schlagfesten Transportkoffer untergebracht sind. Es werden Werkszertifikate der jeweiligen Komponente mitgeliefert.

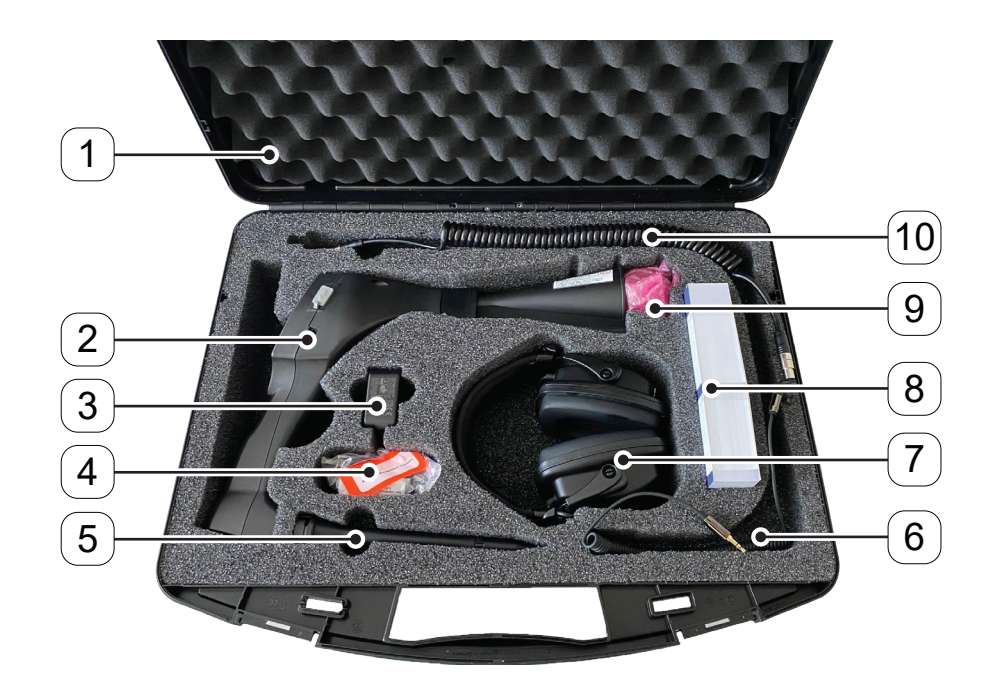

In der nachfolgenden Tabelle sind die Komponenten mit ihren Bestellnummern aufgelistet.

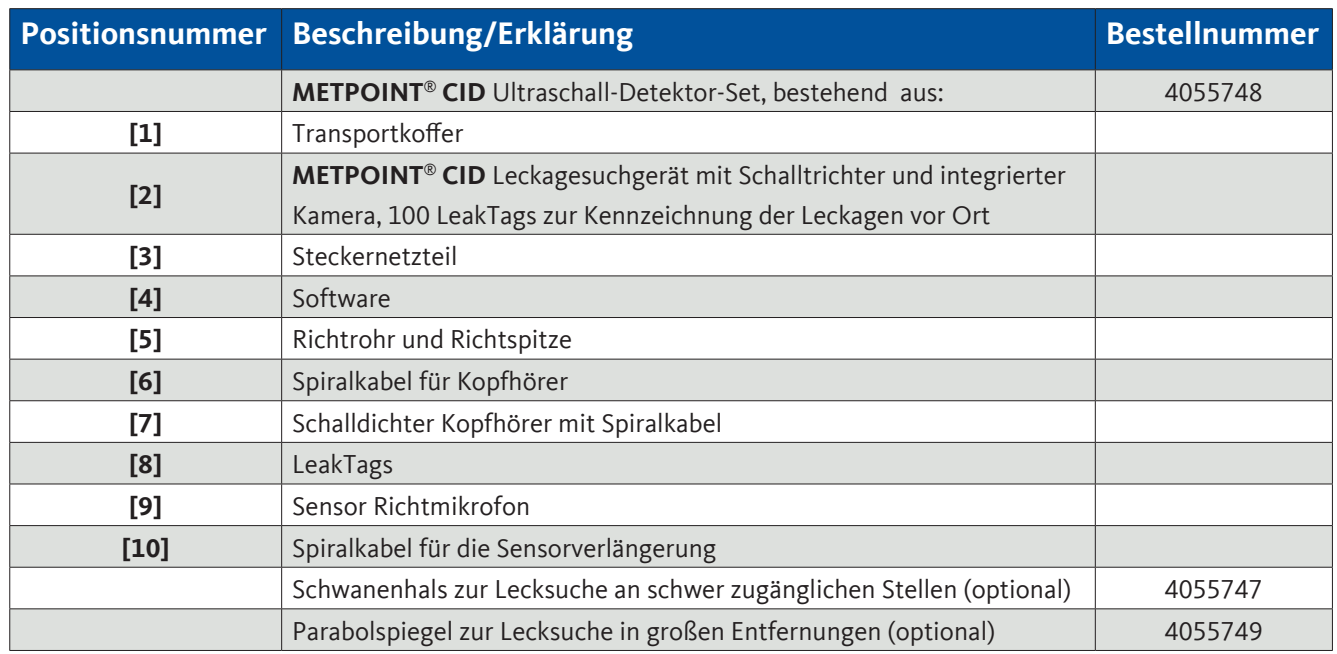

## <span id="page-46-0"></span>15. Anhang

- Konformitätserklärung zur elektromagnetischen Verträglichkeit
- Technisches Datenblatt des Steckernetzteils
- Testreport des verwendeten Li-Ion-Akkus.

**BEKO TECHNOLOGIES GMBH** Im Taubental 7 41468 Neuss Tel: +49 2131 988-0 www.beko-technologies.com

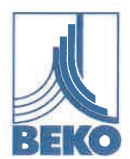

## EU-Konformitätserklärung

Wir erklären hiermit, dass das nachfolgend bezeichnete Produkt den Anforderungen der einschlägigen Richtlinien und technischen Normen entspricht. Diese Erklärung bezieht sich nur auf das Produkt in dem Zustand, in dem das Produkt von uns in Verkehr gebracht wurde. Nicht vom Hersteller angebrachte Teile und/oder nachträglich vorgenommene Eingriffe bleiben unberücksichtigt.

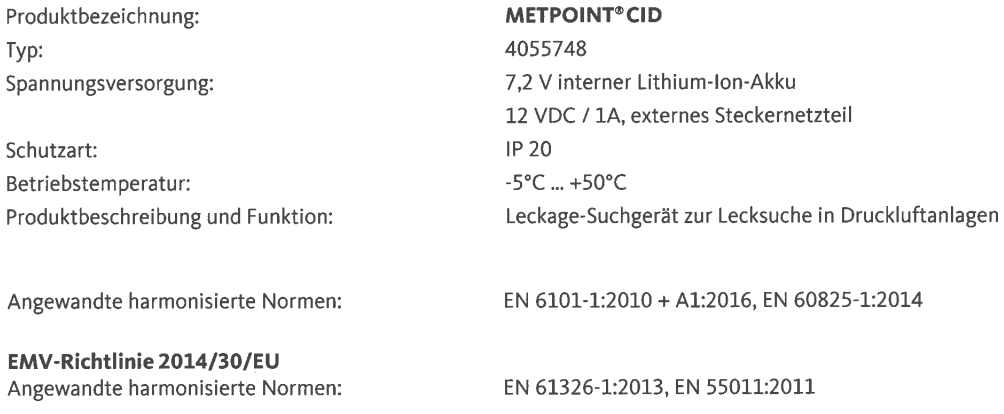

#### ROHS II-Richtlinie 2011/65/EU

Die Vorschriften der Richtlinie 2011/65/EU zur Beschränkung der Verwendung bestimmter gefährlicher Stoffe in Elektro- und Elektronikgeräten werden erfüllt.

Die Produkte sind mit dem abgebildeten Zeichen gekennzeichnet:

# $C \in$

BEKO TECHNOLOGIES GMBH trägt die alleinige Verantwortung für die Ausstellung dieser Konformitätserklärung.

Neuss, 28.11.2022

Unterzeichnet für und im Namen von:

**BEKO TECHNOLOGIES GMBH** 

i.V. Christian Riedel Leiter Qualitätsmanagement International

EU-Decl CID-A-DE 11.22

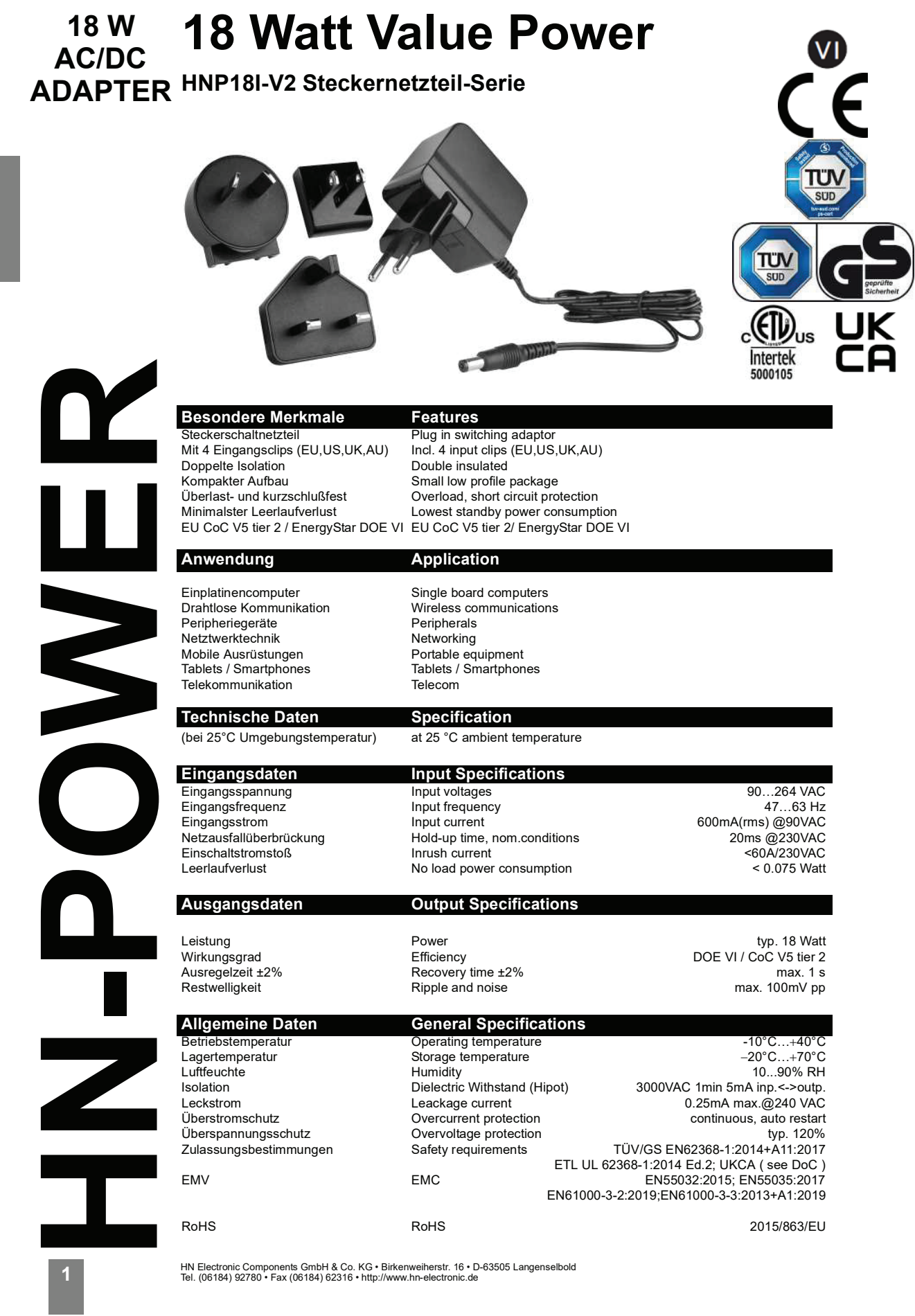

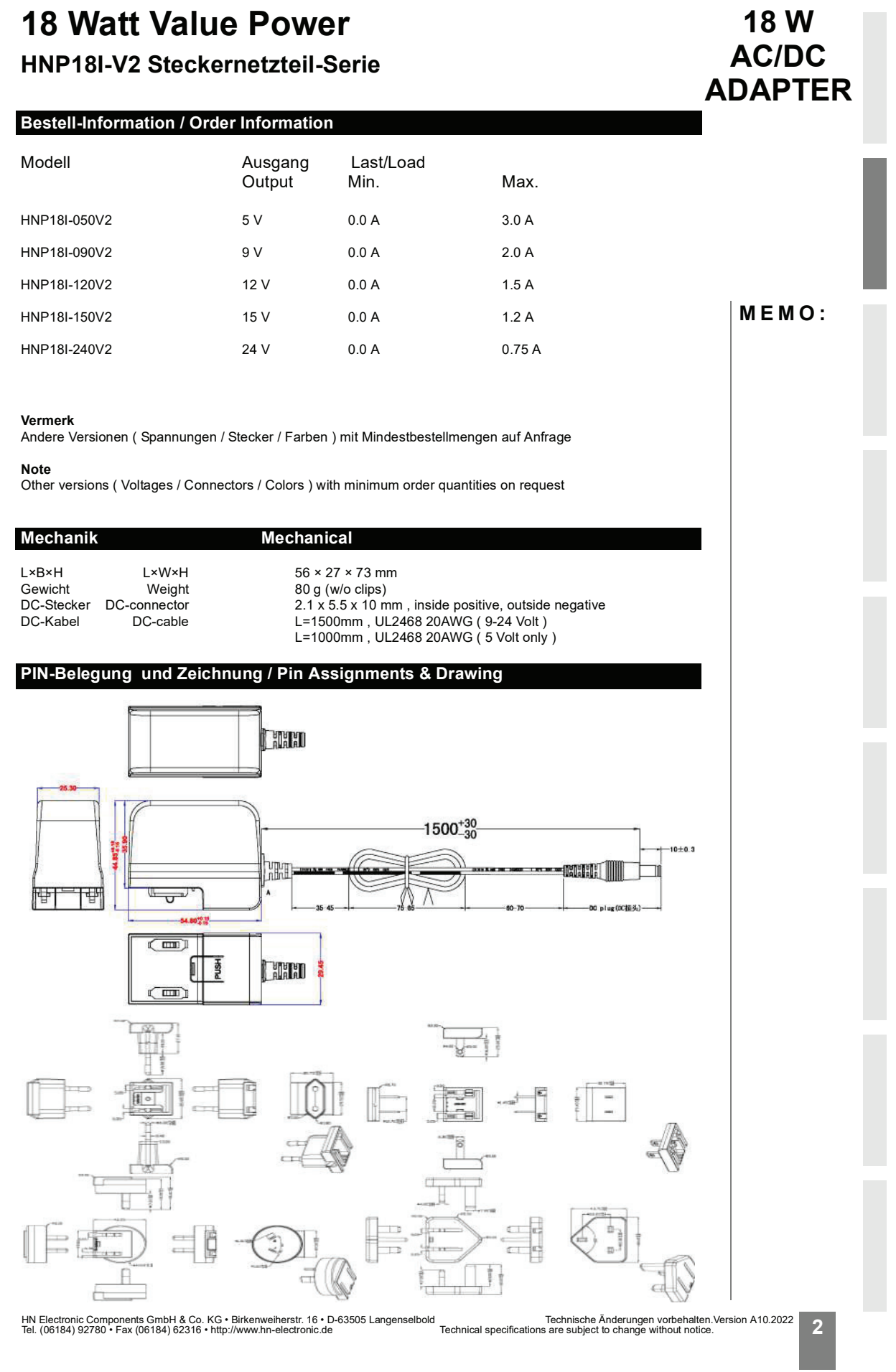

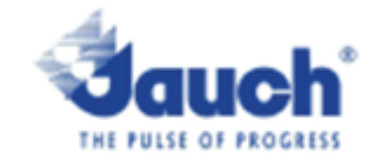

### Lithium cells or batteries test summary according to UN38.3

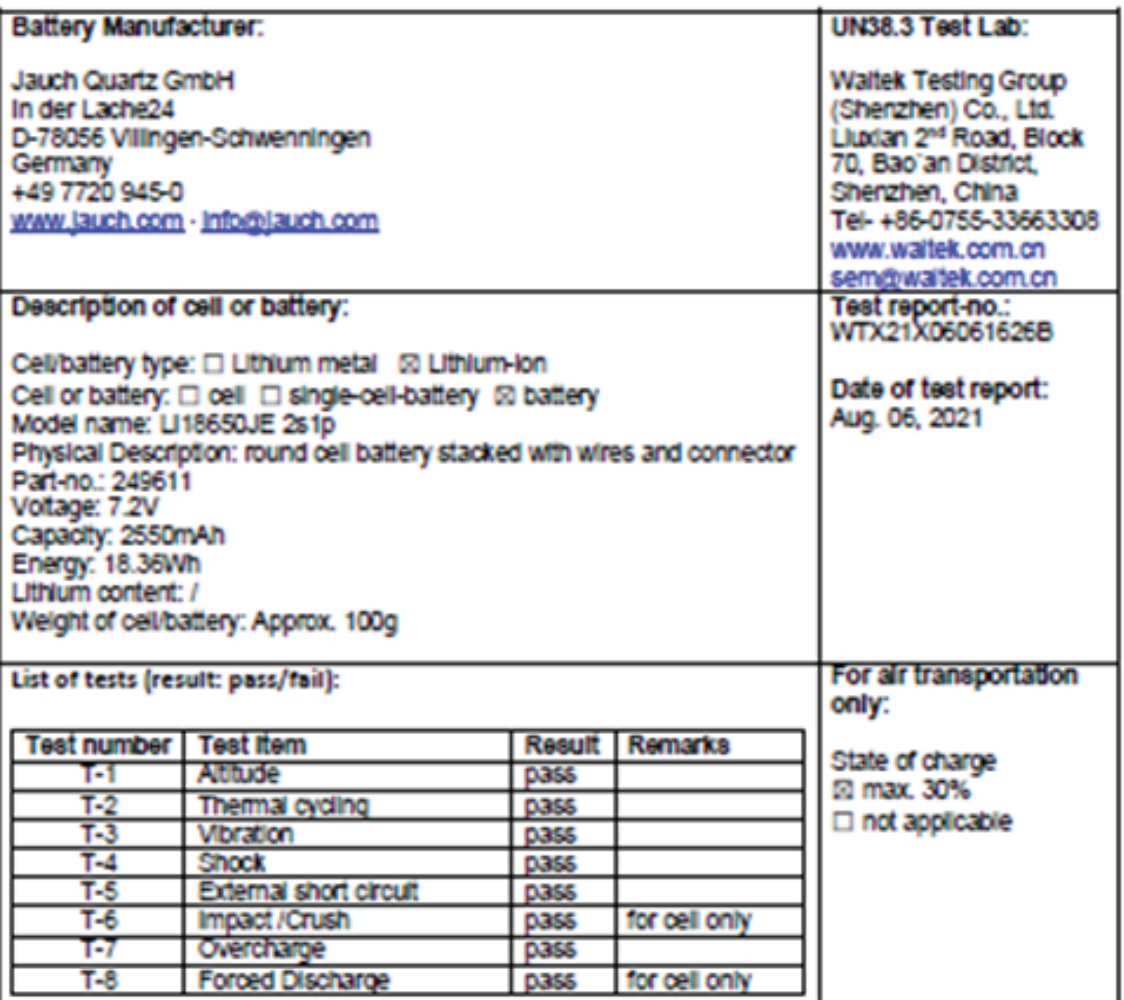

Test results in accordance with the UNITED NATIONS "Recommendations on the TRANSPORT OF DANGEROUS GOODS" Manual of Test and Criteria ST/SG/AC.10/11 Rev.6, Amend. 1, 38.3. Cell manufacturing as well as battery assembly is done under the quality assurance program of ISO9001.

This document remains valid as long as no changes, modifications or additions are made to the model(s) described in this document. The model(s) has (have) been classified according to the applicable transport regulation and the UN Manual of Test and Criteria as of the date of the certification. The model(s) must be packed, labelied and documented according to country and other International regulations for transportation.

Sönke Zacher (Haleadiot) miject Management Name / Title of Signatory / Date Aug. 31, 2021

Heedguerters: Jauch Quertz GmbH - In der Lache 24 - 78056 Villingen-Schwenningen - Germany Registry court Freiburg HRB 602574, Managing Director: Thomas Jauch

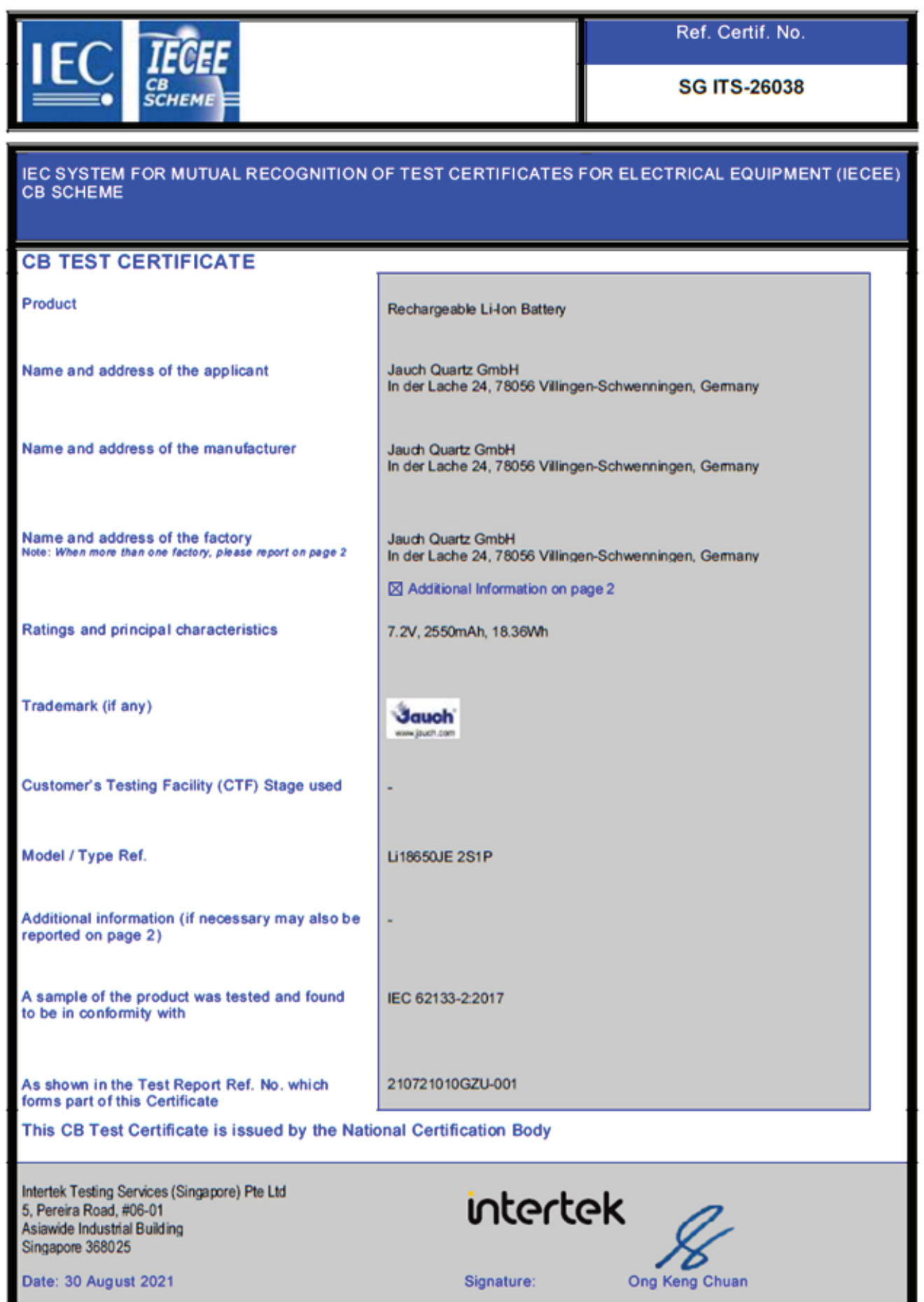

## <span id="page-53-0"></span>16. Notizen

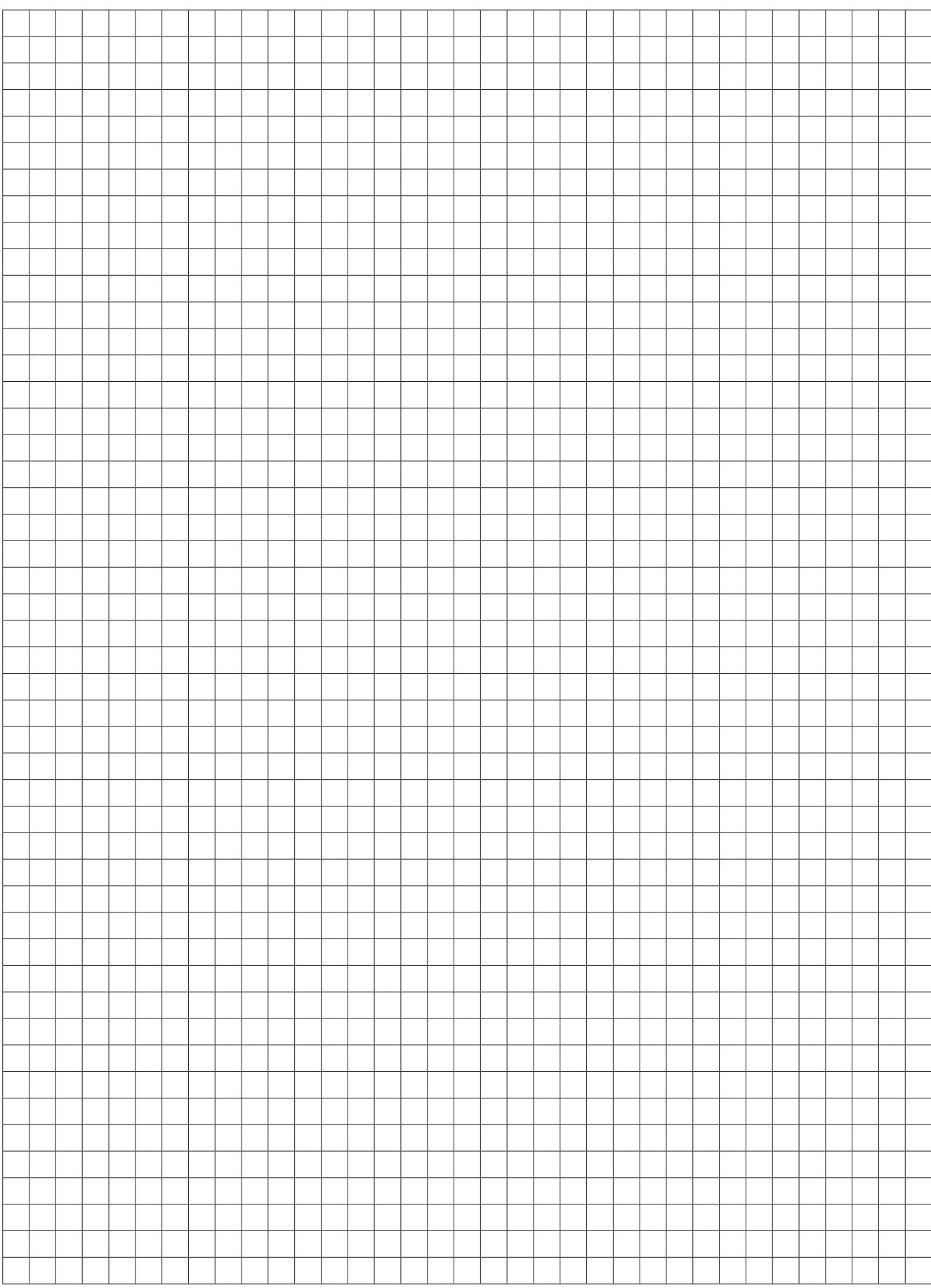

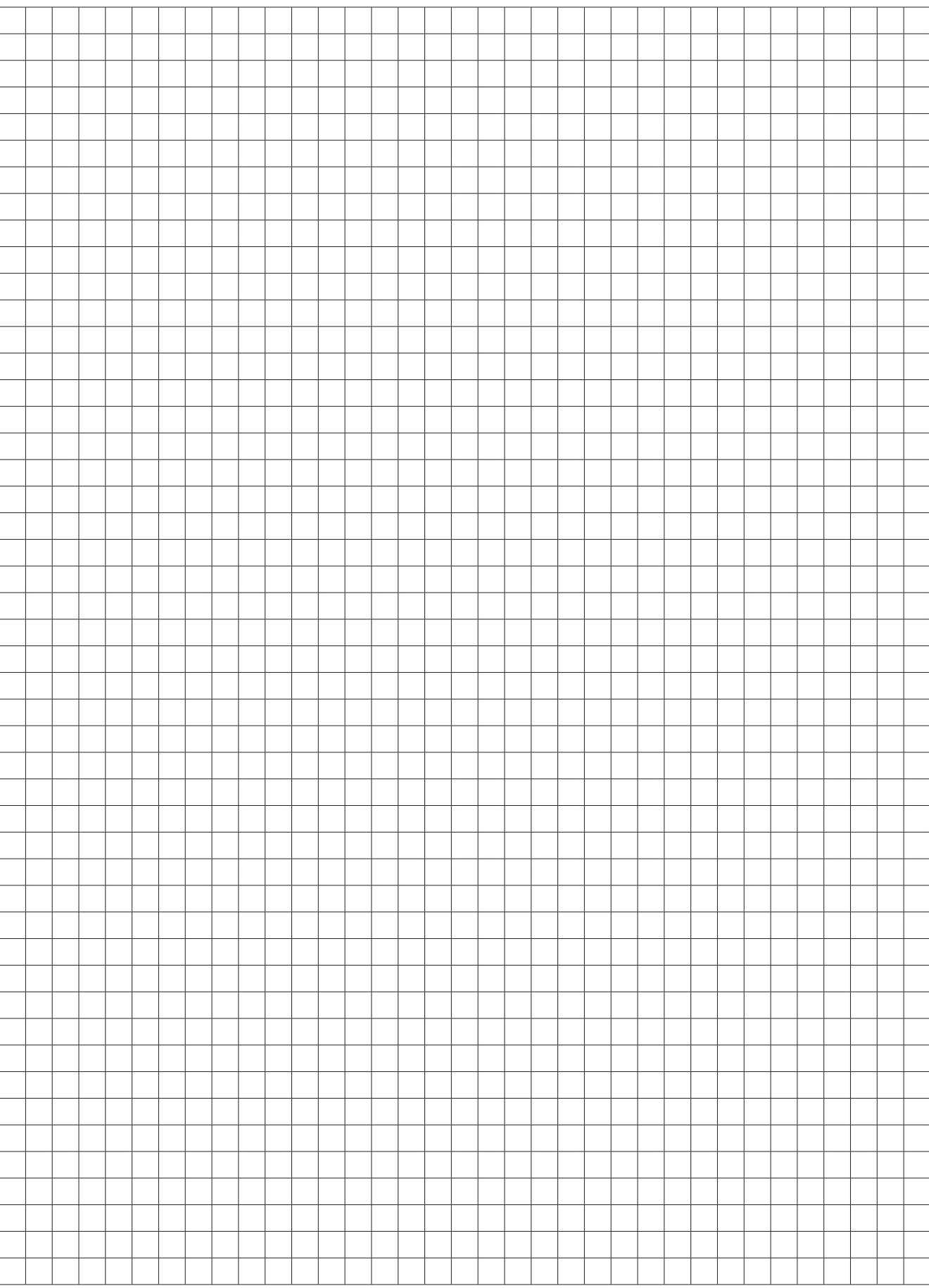

#### **BEKO TECHNOLOGIES GmbH** Im Taubental 7 D - 41468 Neuss Tel. +49 2131 988 0 Fax +49 2131 988 900 info@beko-technologies.com service-eu@beko-technologies.com **BEKO TECHNOLOGIES LTD.** Unit 11-12 Moons Park Burnt Meadow Road North Moons Moat Redditch, Worcs, B98 9PA Tel. +44 1527 575 778 info@beko-technologies.co.uk **BEKO TECHNOLOGIES S.à.r.l.** Zone Industrielle 1 Rue des Frères Rémy F - 57200 Sarreguemines Tél. +33 387 283 800 info@beko-technologies.fr service@beko-technologies.fr **BEKO TECHNOLOGIES B.V.** Veenen 12 NL - 4703 RB Roosendaal Tel. +31 165 320 300 benelux@beko-technologies.com service-bnl@beko-technologies.com **BEKO TECHNOLOGIES (Shanghai) Co. Ltd.**  Rm.715 Building C, VANTONE Center No.333 Suhong Rd.Minhang District 201106 Shanghai Tel. +86 (21) 50815885 info.cn@beko-technologies.cn service1@beko.cn **BEKO TECHNOLOGIES s.r.o.**  Na Pankraci 58 CZ - 140 00 Praha 4 Tel. +420 24 14 14 717 / +420 24 14 09 333 info@beko-technologies.cz **BEKO Tecnológica España S.L.**  Torruella i Urpina 37-42, nave 6 E - 08758 Cervelló Tel. +34 93 632 76 68 Mobil +34 610 780 639 info.es@beko-technologies.es **BEKO TECHNOLOGIES LIMITED**  Room 2608B, Skyline Tower, No. 39 Wang Kwong Road Kwoloon Bay Kwoloon, Hong Kong Tel. +852 2321 0192 Raymond.Low@beko-technologies.com **BEKO TECHNOLOGIES INDIA Pvt. Ltd.** Plot No.43/1 CIEEP Gandhi Nagar Balanagar Hyderabad IN - 500 037 Tel. +91 40 23080275 / +91 40 23081107 Madhusudan.Masur@bekoindia.com service@bekoindia.com **BEKO TECHNOLOGIES S.r.l** Via Peano 86/88 I - 10040 Leinì (TO) Tel. +39 011 4500 576 Fax +39 0114 500 578 info.it@beko-technologies.com service.it@beko-technologies.com **BEKO TECHNOLOGIES K.K** KEIHIN THINK Building 8 Floor 1-1 Minamiwatarida-machi Kawasaki-ku, Kawasaki-shi JP - 210-0855 Tel. +81 44 328 76 01 info@beko-technologies.jp **BEKO TECHNOLOGIES Sp. z o.o.** ul. Pańska 73 PL - 00-834 Warszawa Tel. +48 22 314 75 40 info.pl@beko-technologies.pl **BEKO TECHNOLOGIES S. de R.L. de C.** BEKO Technologies, S de R.L. de C.V. **BEKO TECHNOLOGIES CORP.** 900 Great Southwest Pkwy SW **ES HK FR CZ PL IN NL IT CN JP DE GB**

Blvd. Vito Alessio Robles 4602 Bodega 10 Zona Industrial Saltillo, Coahuila, 25107 Mexico Tel. +52(844) 218-1979 informacion@beko-technologies.com **MX**

US - Atlanta, GA 30336 Tel. +1 404 924-6900 Fax +1 (404) 629-6666 beko@bekousa.com

**US**

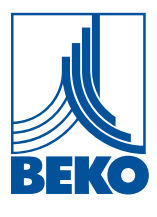